МИНИСТЕРСТВО НАУКИ И ВЫСШЕГО ОБРАЗОВАНИЯ РФ ФЕДЕРАЛЬНОЕ ГОСУДАРСТВЕННОЕ АВТОНОМНОЕ ОБРАЗОВАТЕЛЬНОЕ УЧРЕЖЛЕНИЕ ВЫСШЕГО ОБРАЗОВАНИЯ «СЕВЕРО-КАВКАЗСКИЙ ФЕЛЕРАЛЬНЫЙ УНИВЕРСИТЕТ»

**Методические указания** по выполнению практических работ по дисциплине «3D моделирование в машиностроительном производстве» для студентов направления подготовки 15.03.04 Автоматизация технологических процессов и **ПРОИЗВОДСТВ** направленность (профиль): **Информационно-управляющие системы** 

> **Невинномысск 2024**

# **ВВЕДЕНИЕ**

Современный рынок программного обеспечения предлагает множество универсальных систем автоматизированного проектирования, обладающих мощными средствами 3D-моделирования, и позволяющих значительно повысить эффективность работы конструкторов и технологовв самых различных сферах проектирования и производства.

Одной из наиболее востребованных систем подобного класса является Siemens NX, представляющий собой интерактивную систему автоматизации проектирования, расчета и изготовления изделий, предназначенную для использования в различных отраслях промышленности.

NX относится к так называемым системам высокого уровня автоматизированного проектирования и обладает широким набором инструментальных средств. NX широко распространена во всем мире и используется для разработки продукции ведущими мировыми производителями, такими как Daimler, Bosh, Boeing, NASA Jet Propulsion Laboratory,

«ОКБ им. Сухого», «ГКНПЦ им. Хруничева», ПАО «КАМАЗ»и пр. Основная задача системы в конечном итоге состоит в сокращении стоимости создания изделия, улучшении его качества и сокращении сроков выхода на рынок.

Для обозначения систем этого класса используется аббревиатура CAD/CAM/CAE (Computer-Aided Design, Computer-Aided Manufacturing, Computer-aided Engineering), что дословно переводится как «Проектирование с Помощью Компьютера», «Изготовление с Помощью Компьютера»,

«Компьютерная поддержка инженерных расчетов». В русском языке для обозначения вышеперечисленных разновидностей программ используется термин САПР (системы автоматизированного проектирования).

Подсистема CAD предназначена для автоматизации проектных, конструкторских и чертежных работ и разработки проектноконструкторской документации (моделирование деталей и сборок, создание чертежей, анализ, оптимизация

конструкции и т.д.). Система NX CAD позволяет выполнить моделирование деталей и сборок изделия, провести анализ пересечений и расчёт массы, подготовить 2D-документацию чертежи или 3D-документацию с использованием РМІ (размеры и аннотации наносятся на 3D-модель). С помощью инструментария приложений моделирования деталей и сборочных единиц, пользователь может создать полный цифровой аналог разрабатываемого узла или единичной детали, содержащий точную геометрию, рассчитанные массовоинерционные характеристики, свойства материалов, а также все требования необходимые для изготовления иконтроля.

Возможности системы позволяют моделировать изделия любой степени сложности и размерности - от бытовой техники до изделий корабельной и авиакосмической промышленностей. Электронные модели, создаваемые в приложениях NX CAD используются далее в модулях инженерного анализа и технологической подготовки производства.

Подсистема САМ обеспечивает автоматизированную подготовку управляющих программ для оборудования с ЧПУ на основе математической модели детали, созданной в CAD- системе.

Модуль NX CAM поддерживает различные виды обработки: токарную обработку, фрезерную обработку на 3- 5-осевых станках с ЧПУ, токарнофрезерную, электроэрозионную проволочную обработку. Содержит встроенный модуль симуляции обработки на станке, работающий в кодах управляющей программы (G- кодах), который используется для анализа УП и обеспечивает контроль стопкновений.

Функции инженерного анализа (САЕ) обеспечивают анализ изделия, сборки и возможность симуляции процессов спомощью широкой гаммы инженерных приложений.

Набор средств инженерного анализа в системе NX представляет собой приложение пре- и постпроцессинга (Pre/Post) и подключаемых к интерфейсу расчётных решателей. В качестве решателей может выступать как пакет NX Nastran, так и программные пакеты других разработчиков. Среда инженерного

4

анализа может работать как независимо, так и в интеграции с PLM системой Teamcenter. В последнем случае все расчетные данные сохраняются в PLM системы и управляются с точки зрения прав доступа, ревизионности, процессов выпуска и согласования, и т.д.

Функции NX разделены по "приложениям" и возможностям. Все функциональные модули NX вызываются из управляющего модуля (ядро системы), который называется Базовый модуль NX - Gateway. Все остальные модули являются необязательными и могут быть подобраны согласно специфике работы пользователя.

NX - это полностью трехмерная система, которая позволяет идеально воспроизвести почти любую геометрическую форму, оперируя числами с удвоенной точностью. Как правило, работа начинается с построения геометрии, описывающей изделие или деталь конструкции. На основании созданной трехмерной геометрической модели изделия впоследствии могут быть получены:

- полностью образмеренные чертежи;

- команды для станков с ЧПУ производящих обработку и выполняющих производственные процессы;

исходные данные для решения задач инженерного анализа, например, дискретные модели для метода конечных элементов.

При этом, вне зависимости от уровня САПР и ее инструментальной насыщенности, практически всегда существует ряд задач, автоматизация которых не представляется возможной с использованием стандартных средств системы. К их числу можно отнести автоматизацию рутинных функций, таких как построение массивов однотипных элементов, отличающихся базовыми размерами, анализ геометрии и корректировку значительных объемов

5

ранее созданных моделей с целью их унификации или устранения ошибок, создание модулей для размещения и анализа в чертеже неграфических данных, имеющих отношение к предметной области объекта проектирования.

Наиболее эффективным средством решения подобных задач является использование интерфейса прикладного программирования (API), представляющего собой библиотеки классов, структур, процедур и функций, позволяющие получить программный доступ к объектной модели системы и призванный упростить создание пользовательских программных модулей, интегрированных с базовым программным продуктом. Использование API позволяет осуществлять эффективную адаптацию системы проектирования к самым различным потребностям, значительно расширять ее функционал, что позволяет существенно сократить затраты на проектирование изделий.

В системе NX набор средств API получил название API NX Open.

Перечень основных инструментов NX Open приведен на рис. 1. Рис. 1. Инструменты NX Open

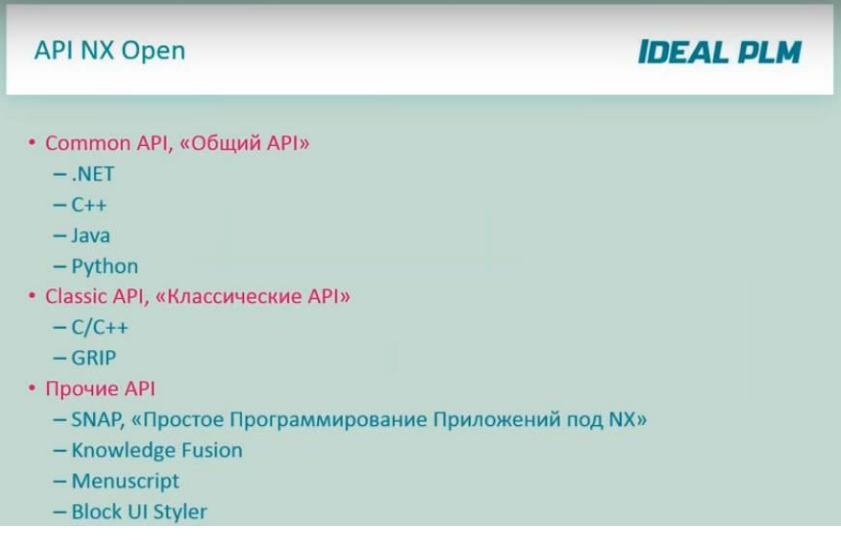

Основным инструментарием в настоящее время является Common API, включающий поддержку языков .NET (VB и C#),  $C++$ , Java, и, начиная с NX 10 - Python.

Классический API поддерживает C++ с более старым набором функций и GRIP, унаследованный NX от UNIGRAPHICS.

Помимо этого имеется набор средств, не являющихся NX Open, но осуществляющих поддержку основных инструментов. К их числу относится SNAP - упрощенный API, представляющий собой современную версию GRIP, Knowledge Fusiuon - набор инструментов, позволяющих включить логику разрабатываемую модель, Menuscript - средства адаптации интерфейса системы, Block UI Styler - инструмент для разработки приложений, использующих стандартный интерфейс NX.

До появления «Общего API» были разработаны три ранних API, которые в настоящее время поддерживаются, но не развиваются. Это Open C, Open  $C_{+}$  и NX Oen GRIP. В настоящее время средства Common API используют значительное количество функций (около 5000), реализованных в Open C.

Наиболее существенные характеристики Common API приведены на рис. 2.

Common API представляет собой современную унифицированную среду разработки, интегрирующую в себе все возможности по разработке путем использования общей объектной молели.

На рис. 3 представлен перечень языков программирования и средств разработки, поддерживаемых Common API.

Целью данного методического пособия является обучение студентов основным приемам использования API NX Open для решения задач трехмерного моделирования.

7

#### Общий АРІ

- Инструменты и функции NX раскрываются через Общую объектную модель
- Все языки, охваченные Общей объектной моделью, имеют одинаковый набор объектов, свойств объектов и методов.
- Иерархия классов одинакова по всему Общему АРІ
- Языки Общего АРІ одинаковы в части возможностей NX
- Пользователь имеет полную свободу выбора языка
- Новые инструменты и функции доступны сразу по появлению их в NX
- Эта же объектная модель используется разработчиками NX

Рис. 2. Характеристики Common API

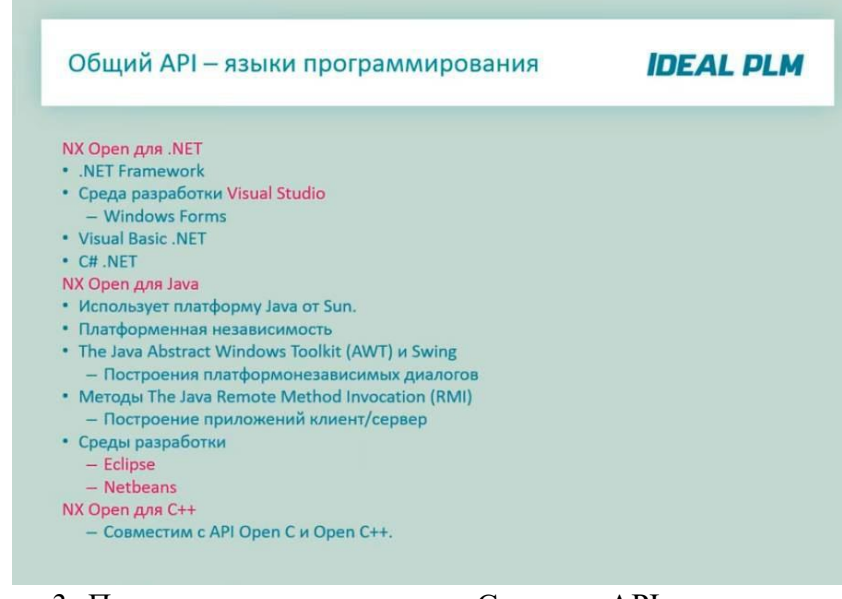

Рис. 3. Перечень поддерживаемых Common API языков программирования и средств разработки

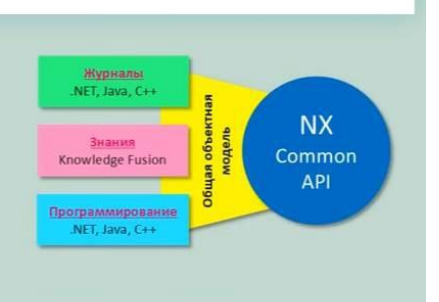

### **IDEAL DLM**

# **1. ПРАКТИЧЕСКАЯ РАБОТА № 1 СОЗЛАНИЕ ПРОСТЫХ МОЛЕЛЕЙ В NX**

Цель работы: Научиться создавать простейшие библиотеки в Visual Studio для NX 7.5 и запускать их на выполнение в NX, научиться рисовать простейшие примитивы (линия, дуга), 2Dмодели (прямоугольник, окружность), а также 3D-модели (цилиндр, параллелепипед, шар) на их основе с помощью операций «выдавливание» и «вращение».

#### **1.1.** Теоретическая часть

Для разработки прикладных пользовательских программдля NX 7.5 целесообразно использовать среду разработки Microsoft Visual Studio 2008, как наиболее эффективно поддерживающую шаблоны NX7 Open. Для NX 8.0 рекомендуется использовать Microsoft Visual Studio 2010 или более поздние версии программного продукта.

Для получения доступа к мастеру создания пользовательских программ для NX 7.5 в Visual Studio необходимо выполнить следующие действия:

1. Открыть папку "vs files", которая находится в папке установленного NX. По умолчанию путь к ней: C:\Program Files\UGS\NX7.5\UGOPEN\vs\_files.

2. Скопировать содержимое папки "vs files" в каталог Visual Studio. Путь к каталогу по умолчанию: C:\Program Files\Microsoft Visual Studio 9.0. При копировании заменить существующие файлы и папки.

При запуске Visual Studio после выполнения вышеописанных действий в диалог создания проектов добавляются три «мастера». Рассмотрим работу с «мастером» для С#. В качестве типа проектов выберем С# (рис. 1.1). В открывшемся справа меню выберем NX7 Open C# Wizard. Далее зададим имя и путь сохранения проекта, нажмем кнопку ОК.

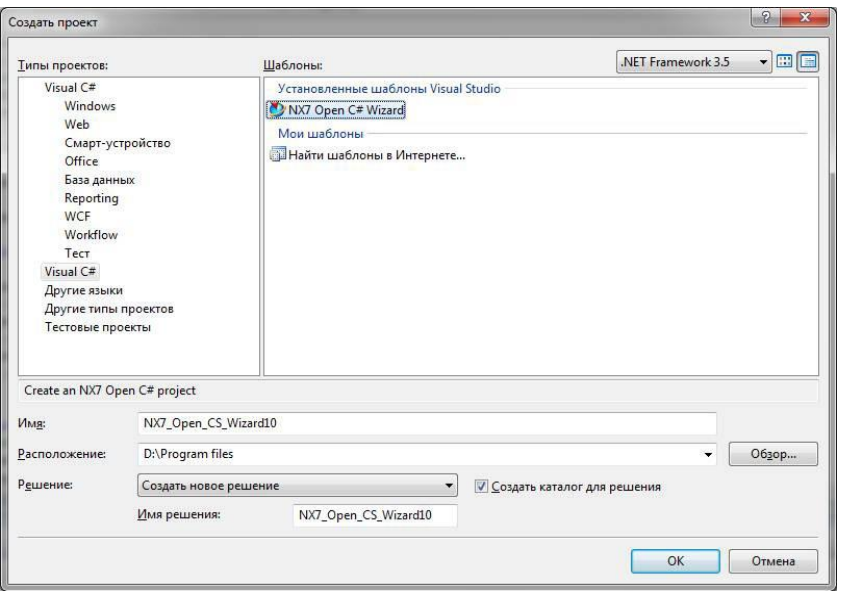

Рис. 1.1. Мастер создания проекта

В открывшемся окне нажмем кнопку Next. В следующем окне (рис. 1.2) выбираем тип создаваемого приложения и типы используемых API. Выберем «An internal application that can be activated from an NX session» (DLL), что соответствует созданию прикладной подпрограммы в виде динамической библиотеки. В пункте «UseAPIs» установим галочки напротив двух предлагаемых вариантов и нажмем кнопку Next.

В открывшемся окне (рис. 1.3) выберем опции загрузки и выгрузки разрабатываемой библиотеки. Выберем в качестве опции загрузки «Explicitly (Main)». В качестве опции выгрузки BH6epem «Automatically, when the application completes». B данном случае библиотека будет выгружена вместе с NX. Другие варианты позволяют выгружать библиотеку после завершения ее работы или через специальный диалог.

После завершения настройки нажмем кнопку Finish, после чего откроется окно написания программного кода.

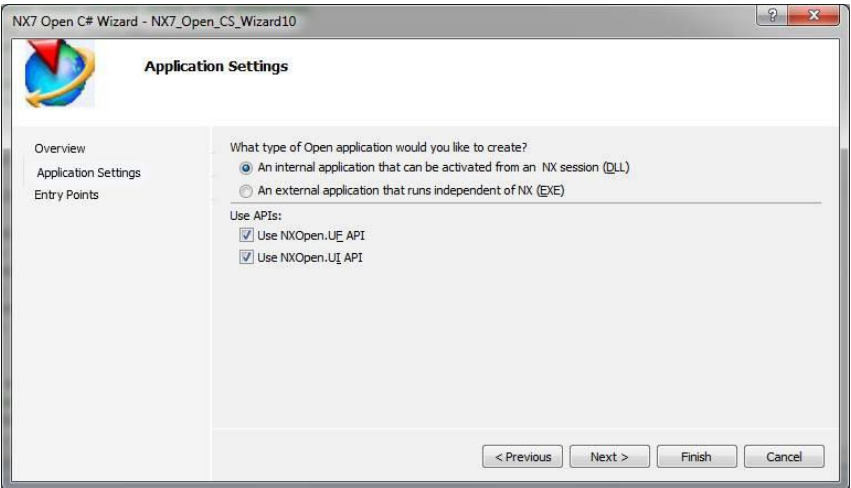

Рис. 1.2. Выбор типа создаваемого приложения и типа используемых API

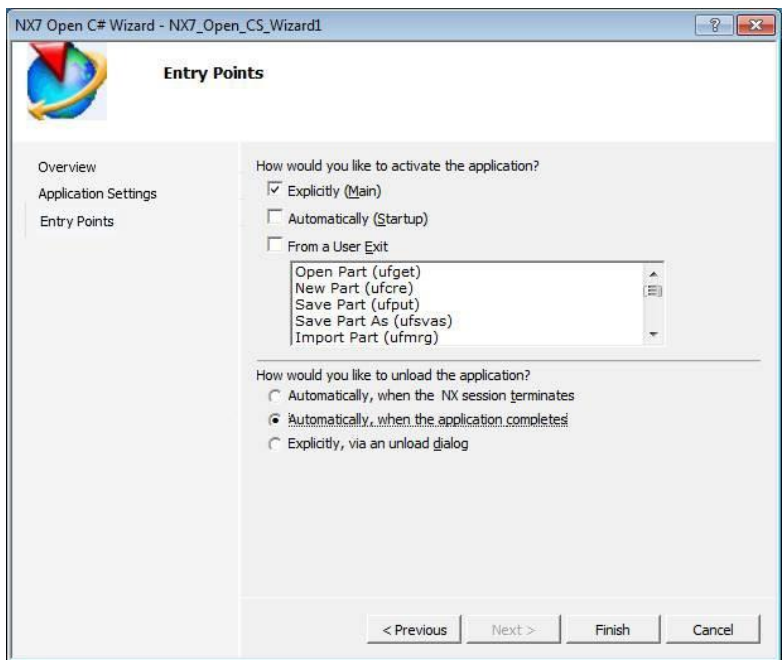

Рис. 1.3. Настройка загрузки и выгрузки библиотеки

B Visual Studio найдите процедуру Main, являющую сяточкой входа запускаемого приложения:

```
// 
//Explicit Activation
//This entry point is used to activate the application explicitly
// 
public static int Main(string[] args) 
{ 
intretValue = 0;try
{ 
theProgram = new Program();
//TODO: Add your application code here 
theProgram.Dispose(); 
} 
catch(NXOpen.NXExceptionex) 
{ 
// ------- Enter your exception handling code here -
} 
Return retValue; 
} 
Bместо строки «//TODO: Add your application code here»
вводится программный код вашего приложения.
Приступим к созданию примитива «отрезок». Рассматриваемая
библиотека начинается со следующейконструкции:
Tag UFPart1; String 
name1 = "1"; Int
units1 = 1;
theUfSession.Part.New(name1, units1, out UFPart1);
```
Первые три строки текста применяются для описания переменных. В данном контексте переменная UFPart1 является деталью (создается новый проект), ее тип задается как тэг (типовой объект NX). name1 - строковая переменная, которая задает имя файла детали. units1 - переменная

целочисленного типа, определяющая тип системы мер (1 метрическая система, 2 - английская). Четвертая строка отвечает за создание новой детали. Переменные name1  $\mu$  units1 для нее являются входными, а UFPart1 выходными данными.

В последующем блоке описываются 2 однотипные переменные, coorberct by Holling Koheyh Evan Toukam or peaks and double [] l l endpt  $1 = \{$  $0, 0, 0.00$  };

double[] 11\_endpt2 =  $\{-100, 0, 0.00\}$ ;

Тип переменных - массив вещественных чисел. Заполнение массивов осуществляется тройками чисел, являющимися  $k$ оординатами точек в 3D пространстве; координаты указываются в порядке X, Y, Z. Так как эскиз плоский, координата по третьей оси (Z) постоянна (в данном случае равна 0).

Последующий блок создает новую структуру.

UFCurve.Line  $11 = new UFCurve.Line$ ;

Структура 11 относится к специальному типу NX,  $\overline{2}$   $\overline{2}$   $\overline$ последующем фрагменте программного кода задаются конечные точки отрезка.

11.start point = new double[3]; l1.start\_point[0] = l1\_endpt1[0]; l1.start\_point[1] = l1\_endpt1[1]; 11.start\_point[2] = 11\_endpt1[2]; 11.end point = new double[3]; 11.end point[0] = 11\_endpt2[0]; 11.end point[1] = 11 endpt2[1]; 11.end point[2] = 11 endpt2[2];

Первая строка создает массивы вещественных чисел, в которые будут записываться тройки координат точек отрезка. Строки 2 -4 задают координаты по X, Y, Z начальных точек отрезков. Строки 6 - 8 задают конечные точки отрезков.

Текст, приведенный ниже, отвечает за создание отрезка в 3Dпространстве.

 $\text{Tag}$  objarray = new  $\text{Tag}[1]$ ; theUfSession.Curve.CreateLine(ref l1, out objarray[0]);

Первая строка создает переменную објаттау, представляющую собой массив тэгов. Каждая последующая строка создает отрезок в 3D-пространстве с последующим его отображением на экране. В качестве входных данных используются координаты конечных точек отрезка. Выходная информация, представляющая тэг каждого отрезка, записывается поэлементно в массив objarray.

Для сохранения результатов построений можно использовать команду:

theUfSession.Part.Save(); - сохраняет деталь в файл с именем, заданным переменной name1, по умолчанию путь к coxpaненному файлу находится по адресу: C:\ProgramFiles\UGS\NX7.5\UGII. При сохранении файламожет потребоваться его ручное удаление при повторных запусках библиотеки.

Далее необходимо откомпилировать проект. Для этого можно воспользоваться клавишей F6. Если все сделано верно, в окне ошибок и предупреждений будет выведено сообщение об отсутствии ошибок. Могут присутствовать предупреждения, не препятствующие нормальной работе приложения, однако рекомендуется тщательно с ними ознакомиться и по возможности их устранить. Результатом компиляции является файл с расширением .dll и именем, заданным при создании проекта. Файл размещается в каталоге «Debug», расположенном в папке «Bin».

Пример пути:

C:\Projects\NX7\_Open\_CS\_Wizard1\NX7\_Open\_CS\_Wizard1\bi n\Debug.

**Внимание:** NX 7.5 не поддерживает работу с кириллическими файловыми именами, поэтому все пути и

имена, с которыми работает NX, должны быть выполнены исключительно латиницей. Для запуска библиотеки необходимо загрузить NX от имени администратора, после чего в главном меню выбрать последовательность команд

«Файл - Выполнить - NX функция пользователя» или воспользоваться сочетанием клавиш Ctrl-U. В запустившемся диалоге открытия файла следует указать требуемую библиотеку и нажать ОК.

Результат выполнения созданной ранее библиотеки показан на рис. 1.4.

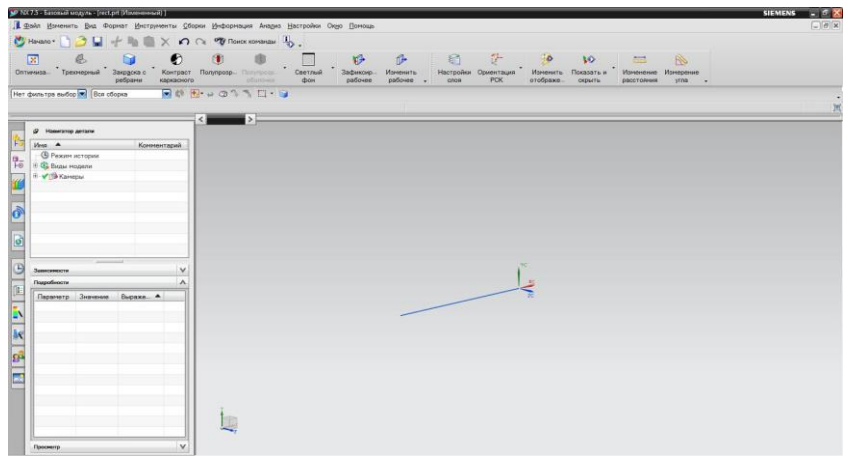

Puc. 14

Далее рассмотрим рисование 2D-фигуры «прямоугольник», состоящей из 4 отрезков, соединенных между собой. Необходимо открыть новый проект и создать отрезки.

```
//создание нового проекта
Tag UFPart1;
```

```
string name1 = "rect";int units1 = 1:
```
theUfSession.Part.New(name1, units1, out UFPart1);

```
double[] l1_endpt1 = { 0, 0, 0.00 }; //начальная точка
double[] l1_endpt2 = { -100, 0, 0.00 }; //конечная точка
double<sup>[1]</sup> 12<sup>-</sup> endpt1 = { -100, 0, 0.00 };
double[] 12 \text{ endpt2} = { -100, 30, 0.00 };
double<sup>[]</sup> 13 endpt1 = \{-100, 30, 0.00\};
double[] 13 endpt2 = { 0, 30, 0.00 };
double<sup>[]</sup> 14 endpt1 = {0, 30, 0.00} };
double[] 14_endpt2 = \{ 0, 0, 0.00 \};
```

```
UFCurve.Line 11 = new UFCurve.Line();
UFCurve.Line 12 = new UFCurve.Line();
UFCurve.Line 13 = new UFCurve.Line():
UFCurve.Line 14 = new UFCurve.Line();
```

```
11.start point = new double[3];
l1.start_point[0] = l1_endpt1[0];
11.start_point[1] = 11_endpt1[1];
l1.start_point[2] = l1_endpt1[2];
11.end point = new double[3];
11.end point [0] = 11 endpt 2[0];
11.end point[1] = 11_endpt2[1];
11.end point[2] = 11 endpt2[2];
l2.start point = new double[3];
l2.start_point[0] = l2_endpt1[0];
l2.start_point[1] = l2_endpt1[1];
l2.start_point[2] = l2_endpt1[2];
12.end point = new double[3];
l2.end point[0] = 12 endpt2[0];
l2.end point[1] = l2 endpt2[1];
l2.end point[2] = 12 endpt2[2];
13.start point = new double[3];
13.start point[0] = 13 endpt1[0];
13.start point[1] = 13_endpt1[1];
l3.start_point[2] = 13_endpt1[2];
```

```
13.end point = new double[3];
13.end point[0] = 13 endpt2[0];
13.end point[1] = 13 endpt2[1];
13.end point[2] = 13 endpt2[2];
14.start point = new double[3];
14.\text{start point}[0] = 14 \text{ endpt1}[0];14.start point[1] = 14 endpt1[1];
14.start point[2] = 14 endpt1[2];
14.end point = new double[3];
14.end point[0] = 14 endpt2[0];
14.end point[1] = 14 endpt2[1];
14.end point[2] = 14 endpt2[2];
```

```
Tag[] objarray1 = new Tag[4];
```
theUfSession.Curve.CreateLine(ref l1, out objarray1[0]); theUfSession.Curve.CreateLine(ref l2, out objarray1[1]); theUfSession.Curve.CreateLine(ref l3, out objarray1[2]); theUfSession.Curve.CreateLine(ref l4, out objarray1[3]);

Сохраним проект, откомпилируем его и запустим в NX. Результат выполнения приведен на рис. 1.5.

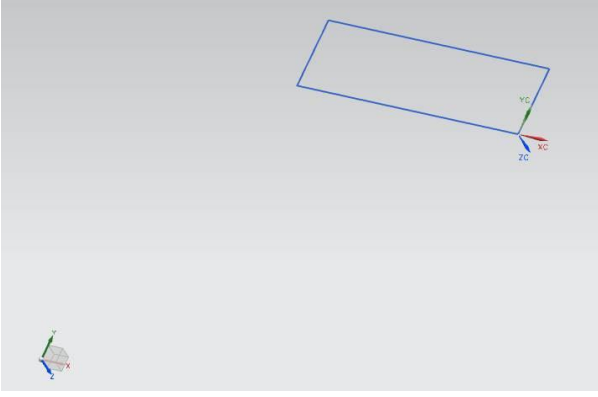

P<sub>ис.</sub> 1.5

Теперь освоим операцию «выдавливание» для создания параллелепипеда. Откроем уже созданный и сохраненный проект, в котором был построен прямоугольник. Внесем в него несколько изменений (представленный ниже код вставляется после создания прямоугольника).

double<sup>[]</sup> direction =  $\{ 0.0, 0.0, 1.0 \}$ ; //Переменная, задающая значения направления выдавливания  $\sqrt{}/\text{oct}$  СZ double<sup>[]</sup> ref\_pt = new double<sup>[3]</sup>; //Требуемая, но не используемая переменная string taper angle  $= "0.0"$ ; //Переменная, определяющая значение уклона при //вылавливании string[] limit =  $\{$  "0", "80"  $\};$ //Переменная, определяющая параметры начала и конца //операции выдавливания Tag[] $f$ ;  $\frac{1}{f}$  - переменная для записи указателя на объект, //получившийся в результате операции выдавливания theUfSession.Modl.CreateExtruded(objarray1, taper\_angle, limit, ref pt, direction, FeatureSigns.Nullsign, out f);

Параметры операции «Выдавливания»:

1. objarray - массив объектов выдавливания;

2. taper angle - угол уклона;

3. limit - начало и конец выдавливания;

4. ref  $pt$  – пустой параметр;

z);

6. FeatureSigns.Nullsign - задает булеву операцию, в данном случае операция отсутствует;

> 7. f - выходной параметр - указатель на результат операции.

5. direction - направление выдавливания (ось х, уили

#### Результат выполнения приведен на рис. 1.6.

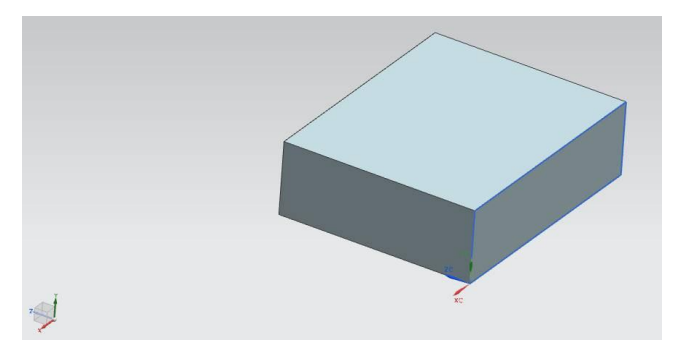

 $P$ ис. 1.6

Создадим примитив «дуга». Для этого в новый проектвставим код, представленный ниже.

```
//создание нового проекта
Tag UFPart1; 
string name1 = "rect";int units1 = 1:
theUfSession.Part.New(name1, units1, out UFPart1); 
Tag[] objarray = new Tag[7];
Tag wcs, matrix; 
double<sup>[]</sup> arc1 centerpt = \{ 0, 0, 0 \};
//Переменная, содержащая значения координат центра дуги
\{x,y,z\}double arc1 start ang = 0;
//Переменная, содержащая значение угла начала дуги (в
//pадианах)
double arc1 end ang = 3.14159265358979324
\frac{*}{\text{nonvol}}кружность\frac{*}{s};
//Переменная, содержащая значение угла конца дуги (в
//радианах)
double arc1 radius = 50;
//Переменная, содержащая значение радиуса дуги (в радианах)
UFCurve.Arc \text{arc1} = \text{new} UFCurve.Arc();
arc1.start angle = arc1 start ang;
```

```
//Начальный угол arc1.end angle
= arc1 end ang:
//Конечныйугол
arc1.arc center = new double[3];
//Центр дуги 1
arc1.arc_center[0] = arc1_centerpt[0];
//Координата центра дуги по X arc1.arc center[1]
= arc1 centerpt[1];
//Координата центра дуги по Y arc1.arc center[2]
= arc1 centerpt[2];
//Координата центра дуги по Z
arc1.<i>radius</i> = arc1<sub>radius</sub>;//радиусдуги
theUfSession.Csys.AskWcs(out wcs); 
//Получение указателя на активную систему координат
theUfSession.Csys.AskMatrixOfObject(wcs, out matrix);
```
Результат выполенения программы представлен нарис. 1.7.

theUfSession.Curve.CreateArc(ref arc1, out objarray[0]);

//Получение идентификатора матрицы, связанного с объектом,

//указатель на который содержится в wcs

//Определение указателя матрицы дуги

arc1.matrix  $tag = matrix$ ;

//рисование дуги

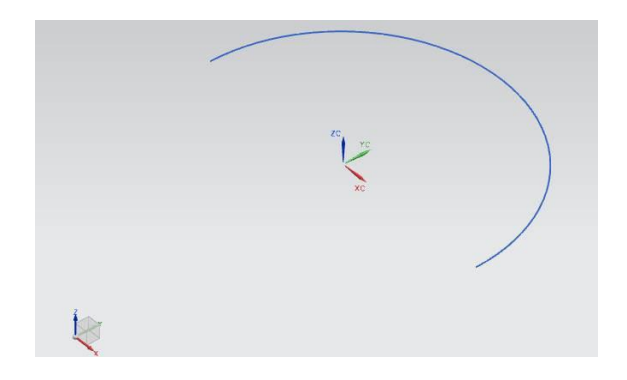

Для того, чтобы нарисовать примитив «шар», необходимо к уже созданной дуге (полуокружности) применить операцию «вращение».

```
double<sup>[]</sup> ref pt = new double<sup>[3]</sup>;
ref pt[0] = 0.00;
ref pt[1] = 0.00;
ref pt[2] = 0.00;
double<sup>[]</sup> direction = \{1.00, 0.00, 0.00\};
string [] limit = \{ "0", "360" \};Tag[] f;
```
theUfSession.Modl.CreateRevolved(objarray, limit, ref\_pt, direction, FeatureSigns.Nullsign, out f);

Строки  $1 - 4$  создают массив из 3 вещественных чисел и заполняют его нулями. В дальнейшем он будет использоваться для задания точки с нулевыми координатами, относительно которой будет осуществляться вращение. direction аналогичный массив из трех элементов. В данной программе он отвечает за вектор (точнее его конечную точку), относительно которого осуществляется вращение. Начало вектора находится в начале координат. Переменная limit -массив строкового типа, в который заносится начальный и конечный угол для операции вращения, f - массив тэгов, выходной информации для операции «вращение». Последняя строка отвечает за операцию «вращение».

Аргументами данной операции являются:

- 1. objarray массив элементов эскиза операции;
- 2. limit начальный и конечный угол вращения;
- 3. ref  $pt 6a$ зовая точка;

4. direction – вектор, относительно которого осуществляется вращение;

5. FeatureSigns.Nullsign - задает булеву операцию, в данном случае операция отсутствует.

6. f - массив тэгов, выходная информация

Результат выполнения операции представлен на рис. 1.8.

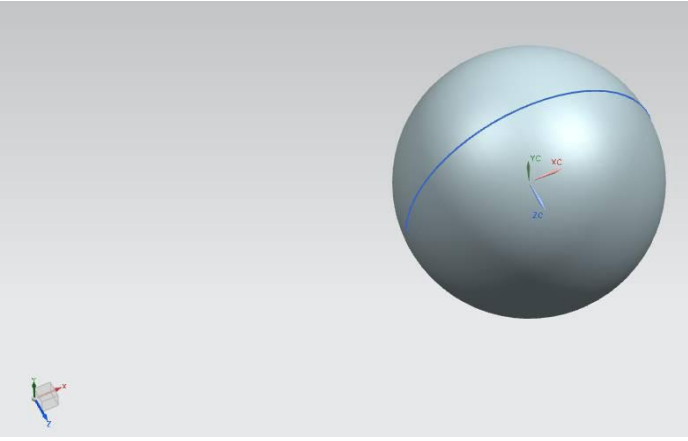

Puc. 1.8

Для сохранения детали можно использовать: theUfSession.Part.Save(); - сохраняет деталь в файл с именем, заданным переменной name1, по умолчанию путь к сохраненному файлу находится по адресу: C:\ProgramFiles\UGS\NX7.5\UGII. Теперь освоим методику построения цилиндра с помощью операции «выдавливания». Для этого необходимо создать новый проект и нарисовать окружность. //создание нового проекта Tag UFPart1; string name $1 = "rect";$ int units $1 = 1$ : theUfSession.Part.New(name1, units1, out UFPart1);

Tag[] objarray = new Tag[7]; Tag wcs, matrix;

double<sup>[]</sup> arc1 centerpt =  $\{ 0, 0, 0 \};$ 

```
//Переменная, содержащая значения координат центра дуги
//\{x,y,z\}double arc1 start ang = 0;
//Переменная, содержащая значение угла начала дуги (в
//радианах)
Double arc1 end ang =3.14159265358979324*2/*\alphaKpy\timesHOCTL<sup>*</sup>/; //Переменная,
//содержащая значение угла конца дуги (в радианах)
double arc1 radius = 50;
// Переменная, содержащая значение радиуса дуги (в радианах)
UFCurve.Arc \text{arc1} = \text{new } \text{UFC}urve.Arc();
arc1.start_angle = arc1 start_ang;
//Начальный угол arc1.end angle
= arc1 end ang;
//Конечный угол arc1.arc center
= new double[3];
//Центрдуги 1
arc1.arc_center[0] = arc1_centerpt[0];
//Координата центра дуги по X arc1.arc center[1]
= arc1 centerpt[1];
//Координата центра дуги по Y arc1.arc center[2]
= arc1 centerpt[2];
//Координата центра дуги по Z
arc1.<i>radius</i> = arc1<sub>radius</sub>;//радиус дуги
theUfSession.Csys.AskWcs(out wcs); 
//Получения указателя на активную систему координат
theUfSession.Csys.AskMatrixOfObject(wcs, out matrix);
```

```
//Получение идентификатора матрицы, связанного с объектом,
```

```
//указатель на который содержится в wcs
```

```
arc1.matrix tag = matrix;
```

```
//Определение указателя матрицы дуги
```
theUfSession.Curve.CreateArc(ref arc1, out objarray[0]); //рисование дуги

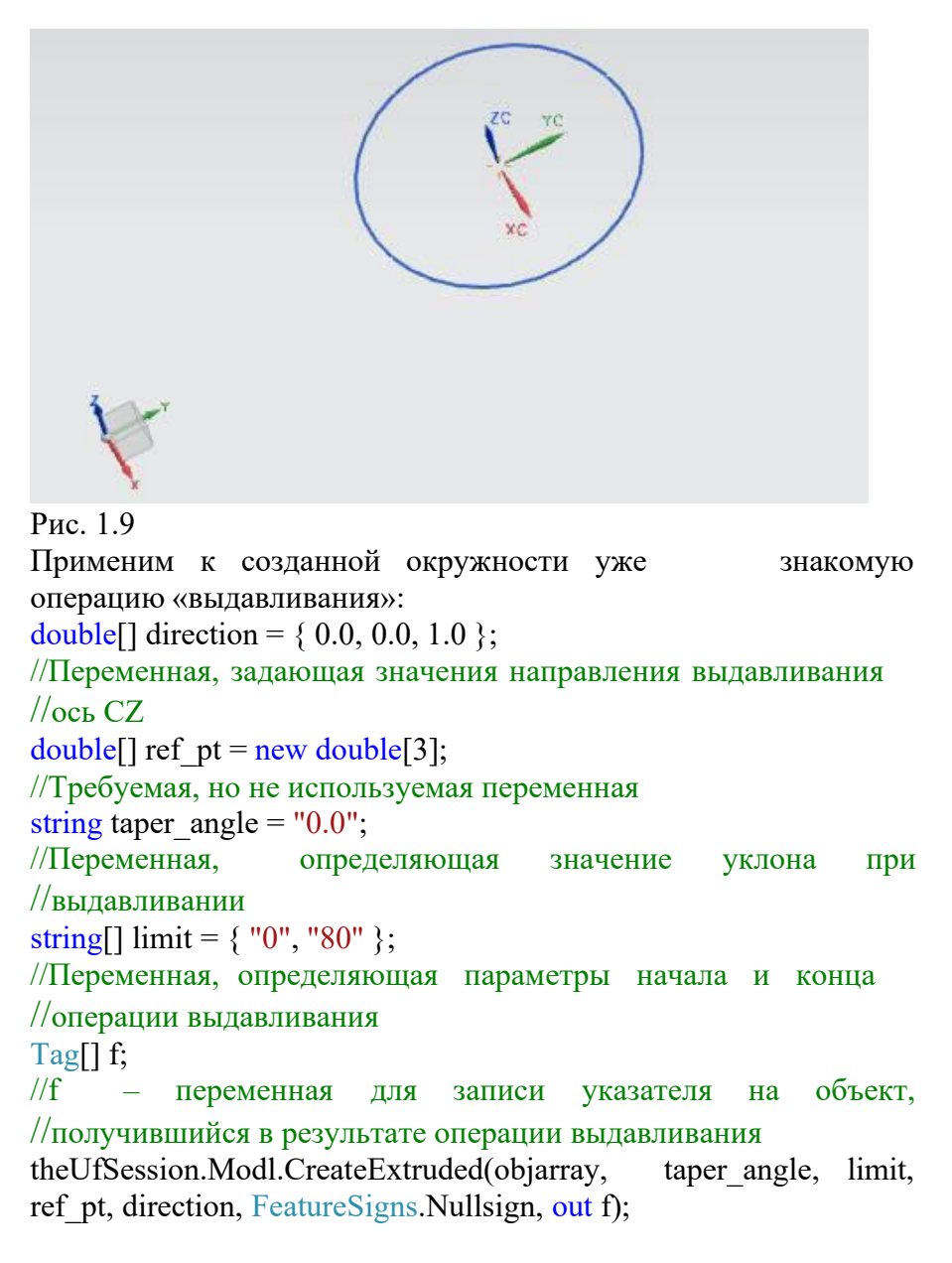

Результат представлен на рисунке 10.

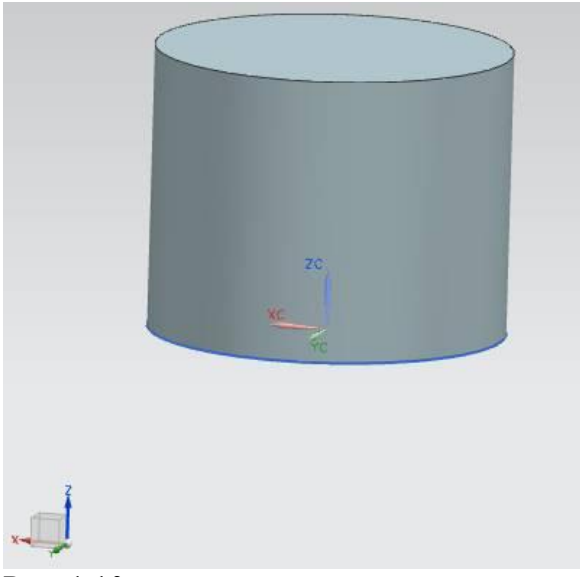

### Рис. 1.10

Можно создать цилиндр и другим способом: отрисовать прямоугольник, а затем применить к нему операцию «вращения».

# 1.2. Практическая часть

# 1.2.1. Задание на лабораторную работу

Задание выдается преподавателем по вариантам. Из плоской геометрической фигуры, представленной в таблице, путем «выдавливания», получить объемную фигуру.

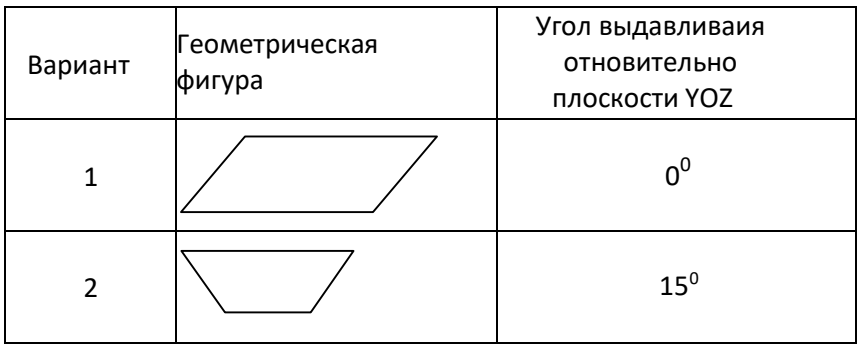

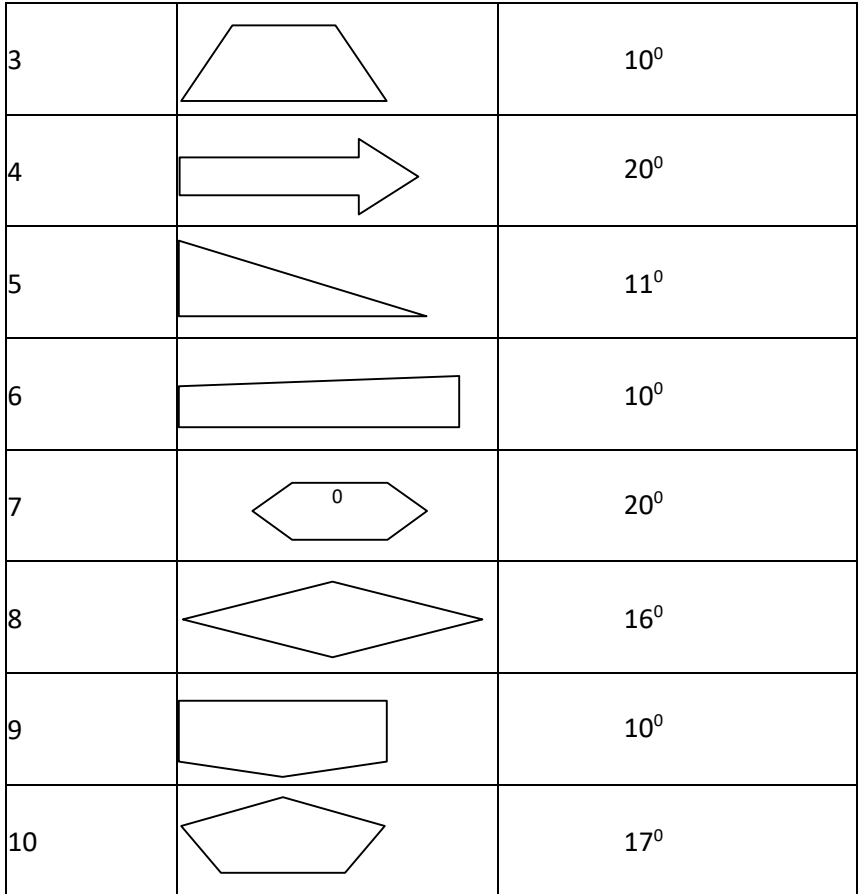

#### **1.2.2.** Содержание отчета по лабораторной работе

1. Название и цель работы.

2. Скриншоты с кратким описанием, соответствующие основным шагам выполненной работы.

3. Скриншоты, демонстрирующие работоспосбоность созданной библиотеки.

4. Листинг прграммы с комментариями.<br>5 . Скриншоты 3D молели сформирован

Скриншоты 3D модели, сформированной Вашей библиотекой.

6. Выводы.

# **2. ΠΡΑΚΤИЧЕСКАЯ РАБОТА № 2 СОЗЛАНИЕ СЛОЖНЫХ МОЛЕЛЕЙ В NX**

Цель работы: научиться рисовать сложные детали в NX с помощью операций «вращение», «выдавливание», освоить операцию «вырезание вращением».

# **2.1. Теоретическая часть 2.1.1. Общий вид и порядок построения детали**

Вид с положением осей представлен на рис. 2.1.

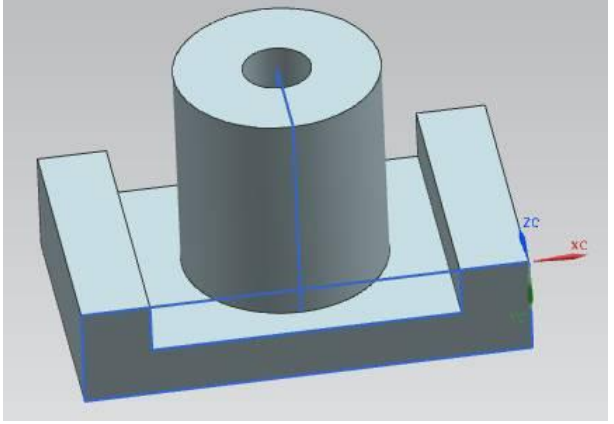

### $P$ ис. 2.1

Размеры выбираются произвольно. Цилиндр реализуетсяс помощью вращения прямоугольника вокруг своей оси. Порядок создания детали:

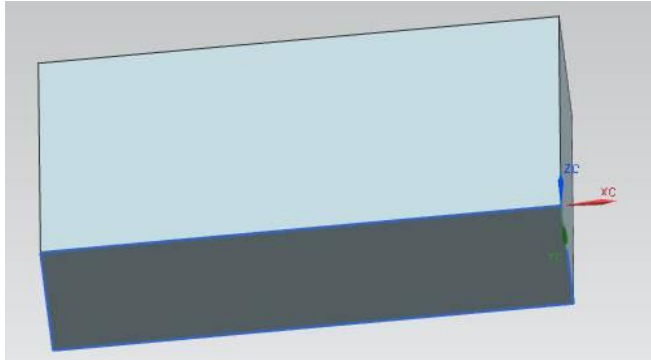

Рис. 2.2. Первый шаг

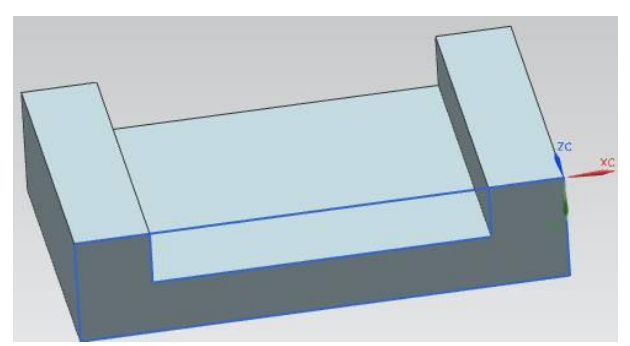

Рис.  $2.3$ . Второй шаг

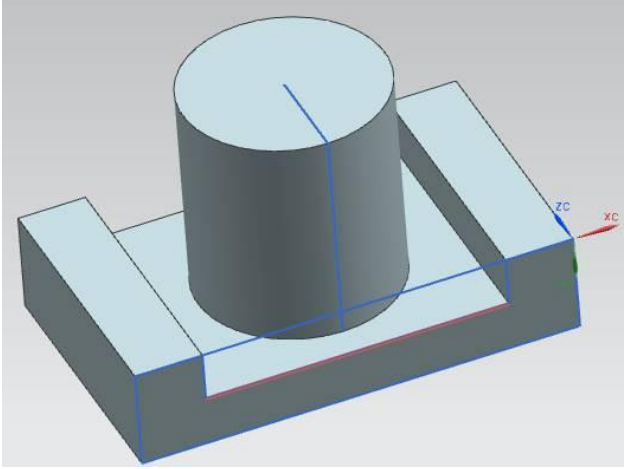

Рис. 2.4. Третий шаг

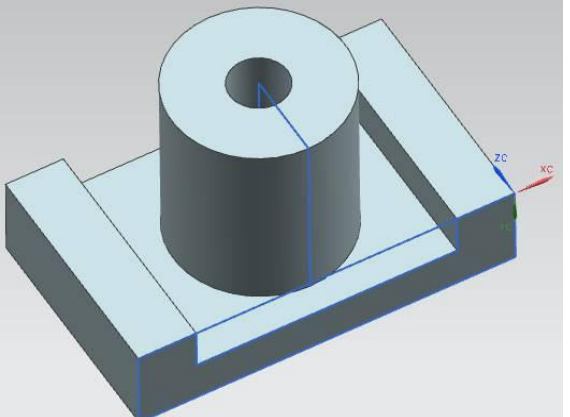

Рис. 2.5. Четвертый шаг

double[] 11\_endpt1 =  ${0, 0, 0.00}$  };//Координаты начальной  $//$ точки отрезка 1 double[11] endpt2 =  $\{-130, 0, 0.00\}$ ;//Координаты конечной //точки отрезка 1 double[]  $12 \text{ endpt1} = \{-130, 0, 0.00 \};$ double<sup>[]</sup>  $12$  endpt $2 = \{ -130, 30, 0.00 \};$ double[]  $13$  endpt1 = { -130, 30, 0.00 }; double<sup>[]</sup> 13 endpt2 = { 0, 30, 0.00 }; double<sup>[]</sup> 14 endpt1 =  ${0, 30, 0.00}$  }; double[] 14\_endpt2 =  $\{ 0, 0, 0.00 \};$ double[]  $15$  endpt1 =  $\{-20, 0, 0.00\}$ ; double<sup>[]</sup> 15 endpt2 =  $\{-20, 15, 0.00\}$ ; double<sup>[]</sup> 16 endpt1 =  $\{-20, 15, 0.00\}$ ; double<sup>[]</sup> 16 endpt2 =  $\{-110, 15, 0.00 \};$ double[]  $17$  endpt1 =  $\{-110, 15, 0.00 \};$ double<sup>[]</sup> 17 endpt2 =  $\{-110, 0, 0.00\}$ ; double[]  $18$  endpt1 =  $\{-110, 0, 0.00\}$ ; double<sup>[]</sup> 18 endpt2 =  $\{-20, 0, 0.00\}$ ; double<sup>[]</sup> 19 endpt1 =  $\{-65, 15, 40 \};$ double<sup>[]</sup> 19 endpt2 =  $\{-65, 15, 10 \};$ double[] 110 endpt1 =  $\{-65, 15, 10 \};$ double<sup>[]</sup> l10 endpt2 =  $\{-65, -50, 10\};$ double<sup>[]</sup> l11 endpt1 =  $\{-65, -50, 10\}$ ; double<sup>[]</sup> l11 endpt2 =  $\{-65, -50, 40 \};$ double[]  $112 \text{ endpt1} = { -65, -50, 40 }$ ; double[]  $112 \text{ endpt2} = { -65, 15, 40 };$ double[] 113\_endpt1 =  $\{-65, 15, 40 \};$ double[] 113 endpt2 =  $\{-65, 15, 30\}$ ; double<sup>[]</sup> l14 endpt1 =  $\{-65, 15, 30 \};$ double<sup>[]</sup> l14 endpt2 =  $\{-65, -50, 30\}$ ; double<sup>[]</sup> l15 endpt1 =  $\{-65, -50, 30\}$ ; double<sup>[]</sup> l15 endpt2 =  $\{-65, -50, 40\}$ ; double<sup>[]</sup> l16 endpt1 =  $\{-65, -50, 40 \};$ double<sup>[]</sup> 116 endpt2 =  $\{-65, 15, 40 \};$ 

UFCurve.Line  $11 = new$  UFCurve.Line();

UFCurve.Line  $12 = new$  UFCurve.Line(); UFCurve.Line  $13 = new$  UFCurve.Line(): UFCurve.Line  $14 = new UFCurve$ .Line(); UFCurve.Line  $15 = new$  UFCurve.Line(); UFCurve.Line  $16 = new UFCurve$ .Line(); UFCurve.Line  $17 = new$  UFCurve.Line(); UFCurve.Line  $18 = new$  UFCurve.Line(): UFCurve.Line  $19 = new UFCurve$ .Line(); UFCurve.Line  $110 = new$  UFCurve.Line(); UFCurve.Line  $111 = new$  UFCurve.Line(); UFCurve.Line  $112$  = new UFCurve.Line(); UFCurve.Line  $113$  = new UFCurve.Line(): UFCurve.Line l14 = new UFCurve.Line(); UFCurve.Line  $115$  = new UFCurve.Line(): UFCurve.Line 116 = new UFCurve.Line();

11.start point = new double[3]; l1.start\_point[0] = l1\_endpt1[0]; 11.start\_point[1] = 11\_endpt1[1]; l1.start\_point[2] = l1\_endpt1[2]; 11.end point  $=$  new double[3]; 11.end point  $[0] = 11$  endpt  $2[0]$ ; 11.end point[1] = 11\_endpt2[1]; 11.end point[2] = 11 endpt2[2]; l2.start point = new double[3]; l2.start\_point[0] = l2\_endpt1[0]; l2.start\_point[1] = l2\_endpt1[1]; l2.start\_point[2] = l2\_endpt1[2]; l2.end point = new double[3]; l2.end point $[0] = 12$  endpt $2[0]$ ; l2.end point[1] = l2 endpt2[1]; l2.end  $point[2] = 12$  endpt2[2]; 13.start point = new double[3]; 13.start point[0] = 13 endpt1[0]; 13.start point[1] = 13 endpt1[1]; 13.start point[2] = 13 endpt1[2];

```
13.end point = new double[3];
13.end point[0] = 13 endpt2[0];
13.end point[1] = 13 endpt2[1];
13.end point[2] = 13 endpt2[2];
14.start point = new double[3]:
14.\text{start point}[0] = 14 \text{ endpt1}[0];14.start point[1] = 14 endpt1[1];
14.start point[2] = 14 endpt1[2];
14.end point = new double[3];
14.end point[0] = 14 endpt2[0];
14.end point[1] = 14 endpt2[1];
14.end point[2] = 14 endpt2[2];
15.start point = new double[3];
15.start point[0] = 15 endpt1[0];
15.start point[1] = 15 endpt1[1];
15.start point[2] = 15 endpt1[2];
15.end point = new double[3];
15.end point[0] = 15 endpt2[0];
15.end point[1] = 15 endpt2[1];
15.end point[2] = 15 endpt2[2];
l6.start_point = new double[3];
l6.start_point[0] = l6_endpt1[0];
l6.start_point[1] = 16_endpt1[1];
l6.start_point[2] = 16_endpt1[2];
16.end point = new double[3];
l6.end point[0] = 16 endpt2[0];
16.end point[1] = 16 endpt2[1];
l6.end point[2] = l6 endpt2[2];
17.start point = new double[3];
l7.start_point[0] = l7_endpt1[0];
17.start_point[1] = 17_endpt1[1];
17.start_point[2] = 17_endpt1[2];
17.end point = new double[3];
17.end point[0] = 17 endpt2[0];
17.end point[1] = 17 endpt2[1];
17.end point[2] = 17 endpt2[2];
```

```
18.start point = new double[3];
18 \text{.start point}[0] = 18 \text{ endpt1}[0];18 \text{.start point}[1] = 18 \text{ endpt}[1];18 \text{.start point}[2] = 18 \text{ endpt}[2];18.end point = new double[3];
18.end point[0] = 18 endpt2[0];
18.end point[1] = 18 endpt2[1];
18.end point[2] = 18 endpt2[2];
19.start point = new double[3];
19.start point[0] = 19 endpt1[0];
19.start_point[1] = 19_endpt1[1];
19.start point[2] = 19 endpt1[2];
19.end point = new double[3];
19.end point[0] = 19 endpt2[0];
19.end point[1] = 19 endpt2[1];
19.end point[2] = 19 endpt2[2];
110.start point = new double[3];l10.start_point[0] = l10_endpt1[0];
110 \text{.start point}[1] = 110 \text{ endpt}[1];l10.start_point[2] = l10_endpt1[2];
110.end point = new double[3];
110.end point[0] = 110 endpt2[0];
110.end point[1] = 110 endpt2[1];
110.end point[2] = 110 endpt2[2];
111.start point = new double[3];
111.start_point[0] = 111_endpt1[0];
111.start_point[1] = 111_endpt1[1];
l11.start_point[2] = l11_endpt1[2];
111.end point = new double[3];
111.end point[0] = 111 endpt2[0];
111.end point[1] = 111 endpt2[1];
111.end point[2] = 111 endpt2[2];
112.start point = new double[3];
l12.start_point[0] = l12_endpt1[0];
l12.start_point[1] = l12_endpt1[1];
l12.start_point[2] = l12_endpt1[2];
```
112.end point = new double[3]; 112.end  $point[0] = 112$  endpt2[0]; 112.end point[1] = 112 endpt2[1]; l12.end point[2] = l12 endpt2[2]; 113.start\_point = new double[3]; 113.start\_point[0] = 113\_endpt1[0]; 113.start point[1] = 113 endpt1[1]; 113.start point[2] = 113 endpt1[2]; 113.end point = new double[3]; 113.end point $[0] = 113$  endpt $2[0]$ ; 113.end point[1] = 113 endpt2[1]; 113.end point[2] = 113 endpt2[2]; 114.start point = new double[3]; 114.start point[0] = 114 endpt1[0]; 114.start\_point[1] = 114\_endpt1[1]; l14.start\_point[2] = l14\_endpt1[2]; 114.end point = new double[3]; 114.end point[0] = 114 endpt2[0]; 114.end point[1] = 114 endpt2[1]; 114.end  $point[2] = 114$  endpt2[2]; 115.start point = new double[3]; l15.start\_point[0] = l15\_endpt1[0]; 115.start\_point[1] = 115\_endpt1[1]; 115.start point[2] = 115 endpt1[2]; 115.end point  $=$  new double[3]; 115.end point[0] = 115 endpt2[0]; 115.end point[1] = 115 endpt2[1]; 115.end point[2] = 115 endpt2[2]; l16.start point = new double[3]; l16.start\_point[0] = l16\_endpt1[0];  $116$ .start point[1] = 116 endpt1[1]; l16.start\_point[2] = l16\_endpt1[2]; 116.end point = new double[3]; 116.end point[0] = 116 endpt2[0]; 116.end point[1] = 116 endpt2[1]; 116.end point[2] = 116 endpt2[2];

```
//создание первого прямоугольника для основания
Tag[] objarray1 = new Tag[4];
```
theUfSession.Curve.CreateLine(ref l1, out objarray1[0]); theUfSession.Curve.CreateLine(ref l2, out objarray1[1]); theUfSession.Curve.CreateLine(ref l3, out objarray1[2]); theUfSession.Curve.CreateLine(ref l4, out objarray1[3]);

//создание второго прямоугольника для выемки в основании Tag[] objarray2 = new Tag[4]; the UfSession. Curve. Create Line (ref l5, out objarray2[0]); theUfSession.Curve.CreateLine(ref l6, out objarray2[1]); theUfSession.Curve.CreateLine(ref l7, out objarray2[2]); theUfSession.Curve.CreateLine(ref l8, out objarray2[3]);

//создание прямоугольника для рисования цилиндра Tag[] objarray $3 = new Tag[4]$ ;

theUfSession.Curve.CreateLine(ref l9, out objarray3[0]); theUfSession.Curve.CreateLine(ref l10, out objarray3[1]); theUfSession.Curve.CreateLine(ref l11, out objarray3[2]); theUfSession.Curve.CreateLine(ref l12, out objarray3[3]); //создание прямоугольника для выемки Tag[] objarray $4 = new$  Tag[4]; theUfSession.Curve.CreateLine(ref l13, out objarray4[0]); theUfSession.Curve.CreateLine(ref l14, out objarray4[1]); theUfSession.Curve.CreateLine(ref l15, out objarray4[2]);

theUfSession.Curve.CreateLine(ref l16, out objarray4[3]);

```
//параллелепипеда для основания
double<sup>[]</sup> direction1 = \{ 0.0, 0.0, 1.0 \};
//Переменная, задающая значения направления выдавливания
//ось СZ
double<sup>[]</sup> ref_pt1 = new double<sup>[3]</sup>;
//Требуемая, но не используемая переменная
string taper angle1 = "0.0";
//Переменная, определяющая значение уклона при
//выдавливании
string[] limit1 = \{ "0", "80" \};
```
//Переменная, определяющая начало и конец выдавливания Tag[] f1; //Указатель на результат операции theUfSession.Modl.CreateExtruded(objarray1, taper\_angle1, limit1, ref\_pt1, direction1, FeatureSigns.Nullsign, out f1); //создание параллелепипеда для выемки в основании double<sup>[]</sup> direction2 =  $\{ 0.0, 0.0, 1.0 \}$ ; //Переменная задающая значения направления выдавливания  $//$ ось СZ double<sup>[]</sup> ref\_pt2 = new double<sup>[3]</sup>; //Требуемая, но не используемая переменная string taper  $angle2 = "0.0"$ ; //Переменная, определяющая значение уклона при //вылавливании string[] limit2 =  $\{$  "0", "80"  $\}$ ; //Переменная, определяющая начало и конец выдавливания Tag[] f2; //Указатель на результат операции выдавливания theUfSession.Modl.CreateExtruded(objarray2, taper\_angle2, limit2, ref\_pt2, direction2, FeatureSigns.Negative, out f2);

```
//вращения прямоугольника для создания цилиндра
double<sup>[]</sup> ref pt3 = new double<sup>[3]</sup>;
//задание точки, относительно которой будет выполняться
\frac{1}{\sqrt{2}}ref pt3[0] = -65;
ref pt3[1] = 0.00;
ref pt3[2] = 40;
double<sup>[]</sup> direction3 = \{0.00, 1.00, 0.00\};
//направление вращения
string [] limit 3 = \{ 90, 9360 \};
//начальный и конечный угол вращения
Tag[] f3;
//указатель на результат операции вращения
```
theUfSession.Modl.CreateRevolved(objarray3, limit3, ref\_pt3, direction3, FeatureSigns.Nullsign, out f3);

```
//Создание операции "вырезания вращением"
double<sup>[1]</sup> ref_pt4 = new double<sup>[3]</sup>;
ref pt4[0] = -65;
ref pt4[1] = 0.00;
ref pt4[2] = 40;
double<sup>[]</sup> direction4 = \{ 0.00, 1.00, 0.00 \};
string[] limit4 = \{ "0", "360" \};Tag[] f4; 
//Параметр FeatureSigns функции CreateRevolved должен быть
//определен как Negative (вычитание)
theUfSession.Modl.CreateRevolved(objarray4, limit4, ref_pt4, 
direction4, FeatureSigns.Negative, out f4);
```
### **2.2.** Практическая часть

# **2.2.1.** Задание на лабораторную работу

Получить следующие геометрические фигуры

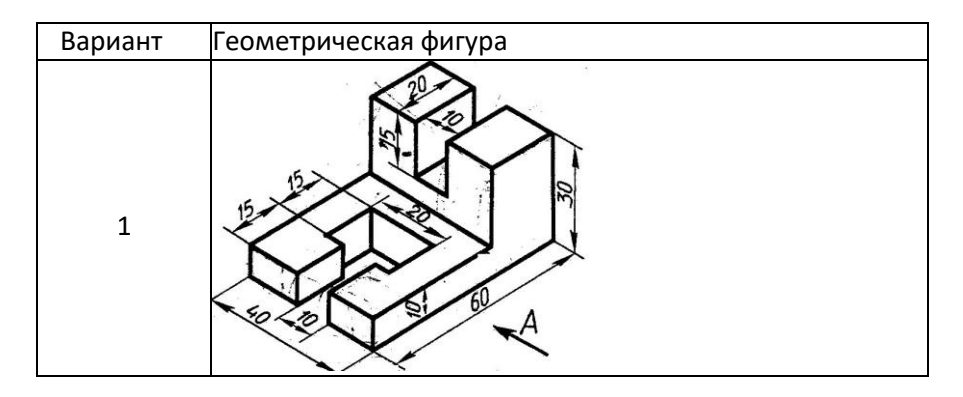

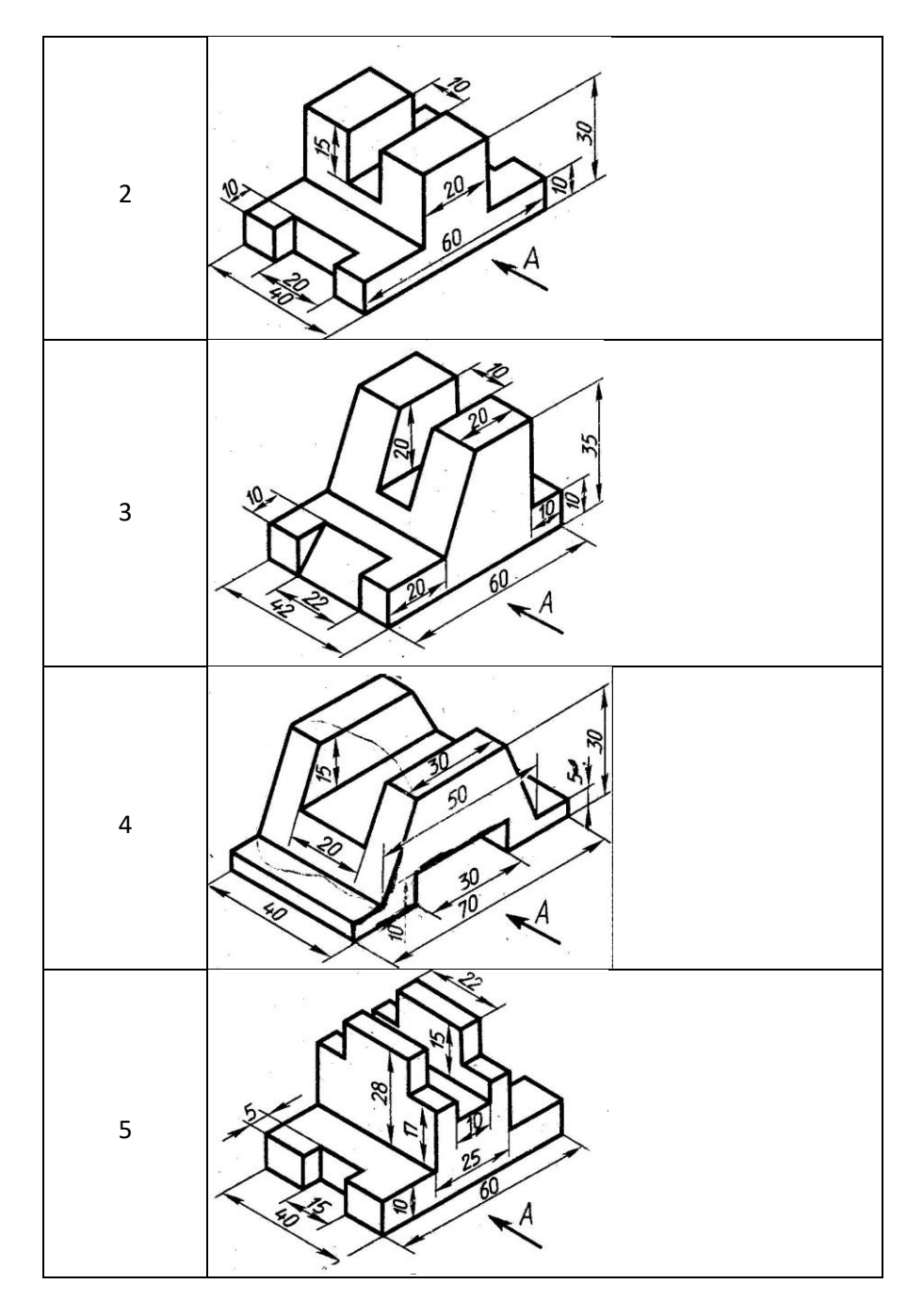
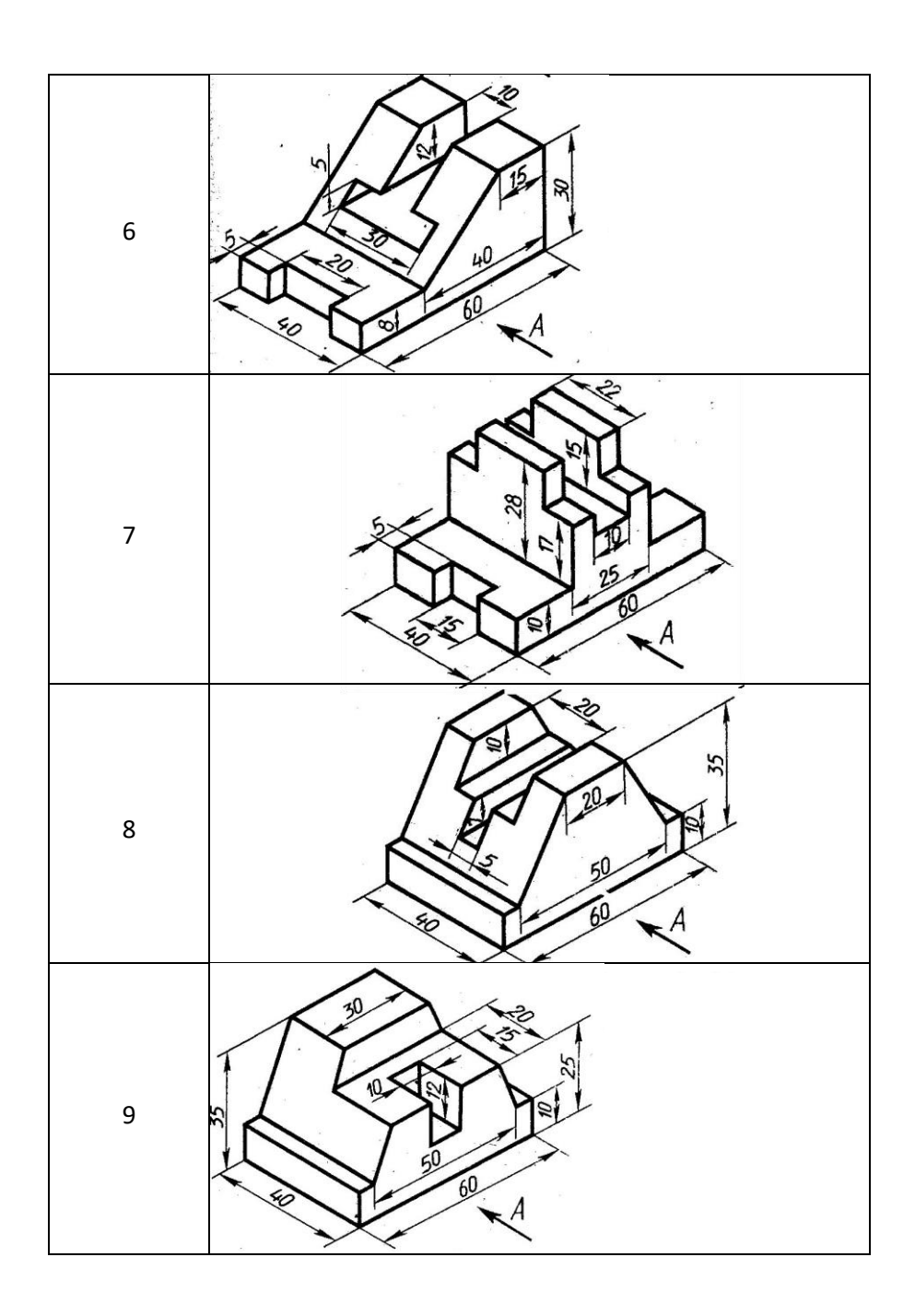

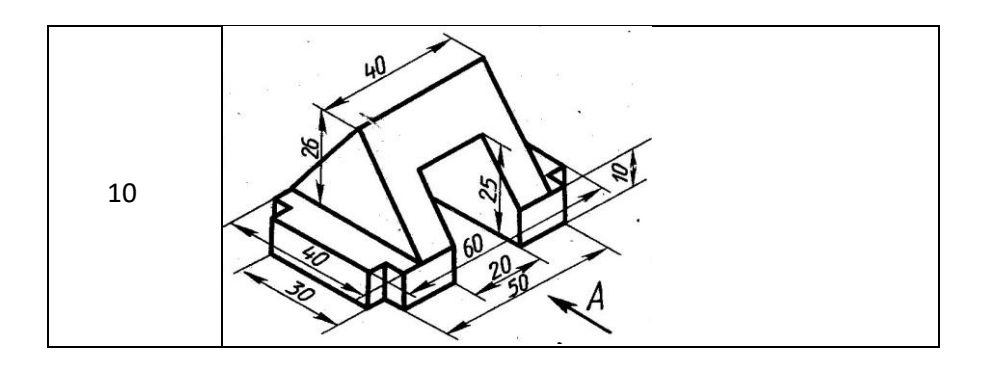

#### **2.2.2.** Содержание отчета по лабораторной работе

1. Название и цель работы. 2. Скриншоты с кратким описанием, соответствующие основным шагам выполненной работы.

- 3. Скриншоты, демонстрирующие работоспосбоность созланной библиотеки.
	- 4. Листинг прграммы с комментариями.
	- 5. Скриншоты 3D модели, сформированной Вашей библиотекой.

6. Выводы.

# **3. ПРАКТИЧЕСКАЯ РАБОТА № 3 СОЗДАНИЕ ПАРАМЕТРИЧЕСКИ ЗАДАННЫХ OELEKTOB**

Цель работы: научиться параметрически задавать параметры объектов, освоить операции «скругление» и «резьба».

3.1. **Теоретическая часть** 

#### 3.1.1. Общий вид и порядок построения детали

Вид с положением осей представлен на рис. 3.1.

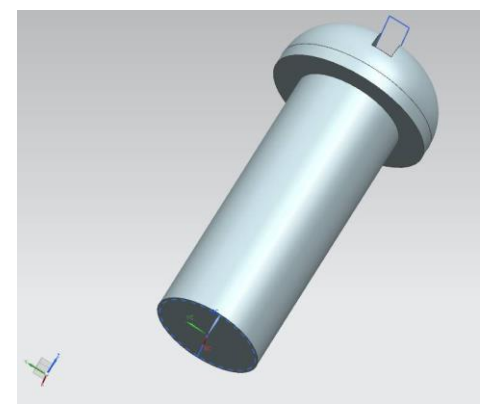

Рис. 3.1. 3D-молель объекта

Пунктирная окружность синего цвета, изображенная снижнего торца болта, является отображением резьбы.

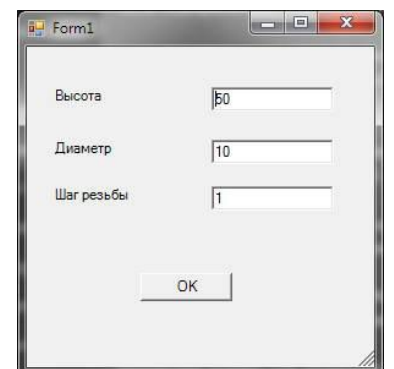

Рис. 3.2. Форма задания параметров болта

После создания нового проекта в Visual Studio необходимо добавить в него форму. Для этого нужно в окне Solution Explorer правой кнопкой мыши щелкнуть по названию проекта и выполнить последовательность Add - WindowsForm.

После этого следует добавить на форму необходимые элементы управления из окна ToolBox (панель элементов, находится в левой части интегрированной среды разработки Visual Studio). Добавим три элемента textBox, которые используются для ввода данных, три элемента Label, и кнопку.

В основном файле проекта Programm.cs добавим пространство имен:

using System.Collections;

для использования объекта ArrayList.

Ниже добавим переменные, значения которых будут вводиться с  $\Phi$ ODM $\mu$ .

public static double height;//B<sub>bICOTa</sub>, MM public static double Radius;//радиус, мм public static double step;//шаг резьбы, мм

Так будет выглядеть начало файла Programm.cs:using System; using NXOpen; using NXOpen.UF; using System.Collections;

public class Program { // class members private static Session theSession; private static UI theUI; private static UFSession theUfSession; public static Program theProgram; public static bool isDisposeCalled;

```
public static double height;//BLICOTa, MM
public static double Radius;//радиус, мм
public static double step;//шагрезьбы, мм
```

```
Дважды щелкнув по кнопке на форме, создастся код
обработчика события нажатия на кнопку, в нем добавим
следующий код:
namespace NX7 Open CS Wizard6
{ 
public partial class Form1 : Form
{ 
public Form1() 
{ 
InitializeComponent(); 
} 
private void button1 Click(object sender, EventArgs e)
{ 
Program.height = Convert.ToDouble(textBox1.Text); 
Program.Radius = Convert.ToDouble(textBox2.Text); 
Program.step = Convert.ToDouble(textBox3.Text); 
Close(); 
} 
} 
} 
В файле Programm.cs, в процедуре Main, перед кодом,
описывающим геометрические построения, необходимо
задать команду открытия формы при запуске приложения:
NX7 Open CS Wizard6.Form1 f = newNX7 Open CS Wizard6.Form1();
f.ShowDialog(); 
(Обратите внимание на цифру в конце имени проекта, котрая
должна соответствовать ввашему номеру проекта).
```
При открытии DLL файла в NX откроется форма, вкоторую необходимо ввести необходимые значения и нажать

на кнопку. Далее будут использоваться переменные height, Radius, stepcoдержащие введенные значения.

Создадим четырехугольник из которого вращением будет создан цилиндр (рис. 3.3).

//создание нового проекта

```
Tag UFPart1; 
string name1 = "bolt";int units1 = 1;
theUfSession.Part.New(name1, units1, out UFPart1);
```

```
UFCurve.Line segment0 = new UFCurve.Line();
UFCurve.Line segment1 = new UFCurve.Line();
UFCurve.Line segment2 = new UFCurve.Line();
UFCurve.Line segment3 = new UFCurve.Line();
```

```
segment0.start_point = new double[3];
segment0.start_point[0] = 0.00;
segment0.start_point[1] = 0.00;
segment0.start_point[2] = 0.00;
segment0.end point = new double[3];
segment0.end point[0] = 0.00;
segment0.end point[1] = 0.00;
segment0.end point[2] = height;
```

```
segment1.start_point = new double[3];
segment1.start_point[0] = 0.00;
segment1.start_point[1] = 0.00;
segment1.start_point[2] = height;
segment1.end point = new double[3];
segment1.end point[0] = Radius;segment1.end point[1] = 0.00;
segment1.end point[2] = height;
```

```
segment2.start_point = new double[3];
segment2.start_point[0] = Radius;
segment2.start_point[1] = 0.00;
```

```
segment2.start_point[2] = height;
segment2.end point = new double[3];
segment2.end point[0] = Radius;segment2.end point[1] = 0.00;
segment2.end point[2] = 0.00;
```

```
segment3.start_point = new double[3];
segment3.start_point[0] = Radius;
segment3.start_point[1] = 0.00;
segment3.start_point[2] = 0.00;
segment3.end point = new double[3];
segment3.end point[0] = 0.00;
segment3.end point[1] = 0.00;
segment3.end point[2] = 0.00;
```

```
Tag[] BoltArray = new Tag[5]; the UfSession.Curve.CreateLine(ref
segment0, out BoltArray[0]); the Uf Session. Curve. CreateLine(ref
segment1, out BoltArray[1]); theUfSession.Curve.CreateLine(ref 
segment2, out BoltArray[2]); theUfSession.Curve.CreateLine(ref 
segment3, out BoltArray<sup>[3]</sup>); double<sup>[]</sup> ref_pt1 = new double<sup>[3]</sup>;
ref pt1[0] = 0.00;
ref pt1[1] = 0.00;
ref pt1[2] = 0.00:
```

```
double<sup>[]</sup> direction1 = \{ 0.00, 0.00, 1.00 \};
string \lceil \text{limit1} = \{ \text{ "0", "360" } \};Tag[] features1; theUfSession.Modl.CreateRevolved(BoltArray, 
limit1, ref_pt1, direction1, FeatureSigns.Nullsign, out features1);
```
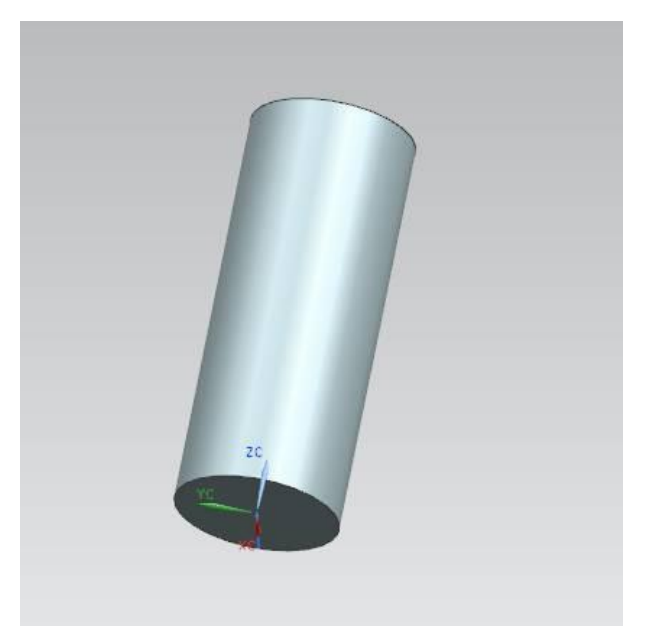

Рис. 3.3. Результат работы программного кода

Создадим ещё один четырехугольник над цилидром, вращая который, получим заготовку под «шляпку» болта (рис. 3.4). Операция «вращение» выполним с параметром Positive, чтобы соединить две части.

Tag[] features2;

UFCurve.Line segment $4 = new$  UFCurve.Line(); UFCurve.Line segment $5 = new$  UFCurve.Line(); UFCurve.Line segment $6 = new$  UFCurve.Line(); UFCurve.Line segment $7 = new$  UFCurve.Line();

 $segment4.start\_point = new double[3];$ segment4.start\_point $[0] = 0.00$ ; segment4.start\_point[1] =  $0.00$ ; segment4.start\_point[2] = height; segment4.end point = new double[3]; segment4.end point[0] = Radius  $* 1.5$ ; segment4.end point[1] =  $0.00$ ; segment4.end  $point[2] = height$ ;

```
segment5.start_point = new double[3];
segment5.start_point[0] = Radius * 1.5;
segment5.start_point[1] = 0.00;
segment5.start_point[2] = height;
segment5.end point = new double[3];
segment5.end point[0] = Radius * 1.5;
segment5.end point[1] = 0.00;
segment5.end point[2] = height * 1.25;
```

```
segment6.start_point = new double[3];
segment6.start_point[0] = Radius * 1.5;
segment6.start_point[1] = 0.00;
segment6.start_point[2] = height * 1.25;
segment6.end point = new double[3];
segment6.end point[0] = 0.00;
segment6.end point[1] = 0.00;
segment6.end point[2] = height * 1.25;
```

```
segment7.start_point = new double[3];
segment7.start_point[0] = 0.00;
segment7.start_point[1] = 0.00;
segment7.start_point[2] = height * 1.25;
segment7.end point = new double[3];
segment7.end point[0] = 0.00;
segment7.end point[1] = 0.00;
segment7.end point[2] = height;
```
Tag[] BoltArray1 = new Tag[5]; the UfSession. Curve. CreateLine(ref segment4, out BoltArray1[0]); the Uf Session. Curve. CreateLine(ref segment<sub>5</sub>, out BoltArray1[1]); the UfSession. Curve. CreateLine(ref segment6, out BoltArray1[2]); the UfSession. Curve. CreateLine(ref segment7, out BoltArray1[3]);

double<sup>[]</sup> ref\_pt2 = new double<sup>[3]</sup>; ref  $pt1[0] = 0.00$ ; ref  $pt1[1] = 0.00$ ; ref  $pt1[2] = height$ ;

double<sup>[]</sup> direction2 =  $\{ 0.00, 0.00, 1.00 \}$ ; string[] limit2 =  $\{$  "0", "360"  $\}$ ;

theUfSession.Modl.CreateRevolved(BoltArray1, limit2, ref\_pt2, direction2, FeatureSigns.Positive, out features2);

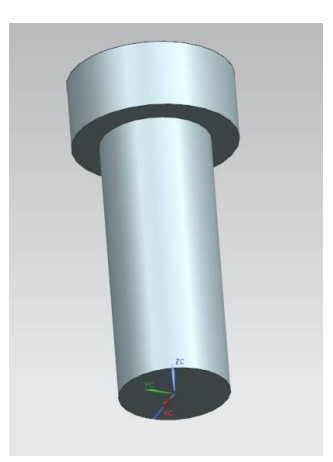

Рис. 3.4. Построенная программно «шляпка» болта Следующая

команда используется для скругления «шляпки» болта (рис. 3.5). Tag feat $1 =$  features $2[0]$ ; Tag cyl tag, obj id camf, blend1; Tag[] Edge array cyl, list1, list2; int ecount;

theUfSession.Modl.AskFeatBody(feat1, out cyl tag); theUfSession.Modl.AskBodyEdges(cyl\_tag, out Edge array cyl); theUfSession.Modl.AskListCount(Edge\_array\_cyl, out

```
ecount); 
ArrayList arr list1 = new ArrayList();
ArrayList arr list2 = new ArrayList;
for (int ii = 0; ii < ecount; ii++)
{ 
Tag edge; 
theUfSession.Modl.AskListItem(Edge_array_cyl, ii, out edge); if (ii)
== 2){ 
arr_list2.Add(edge);
} 
} 
list2 = (Tag[1]arr list2.ToArray(typeof(Tag));int allow smooth = 0;
int allow \text{cliff} = 0;
int allow notch = 0;
double vrb tol = 0.0;
string rad1 = Convert.ToInt32(Radius).ToString();
theUfSession.Modl.CreateBlend(rad1, list2, allow_smooth, 
allow cliff, allow notch, vrb tol, out blend1);
```
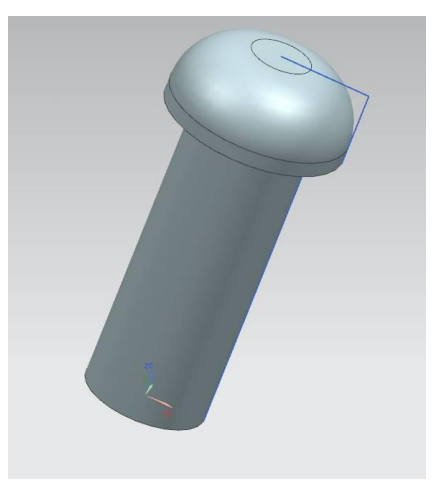

Рис. 3.5. Скругление «шляпки» болта

Теперь необходимо добавить символическую резьбу нацилидр меньшего радиуса. Для этого добавим следующий код.

```
Tag feat = features 1[0];
Tag[] FeatFaces:
int FacesCount, FaceType, FaceNormDir; 
Tag face, s_face, c_face, feature_eid;
double[] point = new double[3];
double[] dir = new double[3];
double<sup>[]</sup> box = new double<sup>[6]</sup>;
double radius, rad;
```

```
s_face = new Tag(i); c face =
new Tag();
```

```
theUfSession.Modl.AskFeatFaces(feat, out FeatFaces); 
theUfSession.Modl.AskListCount(FeatFaces, out
FacesCount);
```

```
UFModl.SymbThreadData thread = new
UFModl.SymbThreadData();
```

```
for (int i = 0; i < FacesCount; i++)
```

```
{
```

```
theUfSession.Modl.AskListItem(FeatFaces, i, out face); 
theUfSession.Modl.AskFaceData(face, out FaceType, 
point, dir, box, out radius, out rad, out FaceNormDir);
```

```
if (FaceType == 22){ 
s face = face;
//UI.GetUI().NXMessageBox.Show("Message", 
NXMessageBox.DialogType.Information, "Planar face");
} 
if (FaceType == 16){
```

```
c face = face;
//UI.GetUI().NXMessageBox.Show("Message", 
NXMessageBox.DialogType.Information, "Cylindrical face");
} 
} 
double<sup>[]</sup> thread direction = \{ 0.00, 0.00, 1.00 \};// направление резьбы
thread.cyl face = c face; thread.start face =s face; thread.axis direction = thread direction:
thread.rotation = 1;
thread.num starts = 1;
thread.length = Convert.ToString(height)//IJJJJHHa pe3b6bI
thread.form = "Metric";// метрическая система thread.major dia =
Convert.ToString(2 * Radius); 
//внешний диаметр резьбы
thread.minor dia = Convert.ToString((2 * Radius) -1);\sqrt{\text{BHYTPCHHHM}} диаметр резьбы thread.tapped dia
= Convert.ToString(2 *Radius);//диметр резьбы
thread.pitch = Convert.ToString(step); // <i>War</i> pesb6Hthread.angle = "60";//\gammaгол резьбы
try
feat); 
        { 
        theUfSession.Modl.CreateSymbThread(ref thread, out
        }
```

```
catch (NXOpen.NXException ex)
```

```
{ 
UI.GetUI().NXMessageBox.Show("Message", 
NXMessageBox.DialogType.Error, ex.Message);
```
}

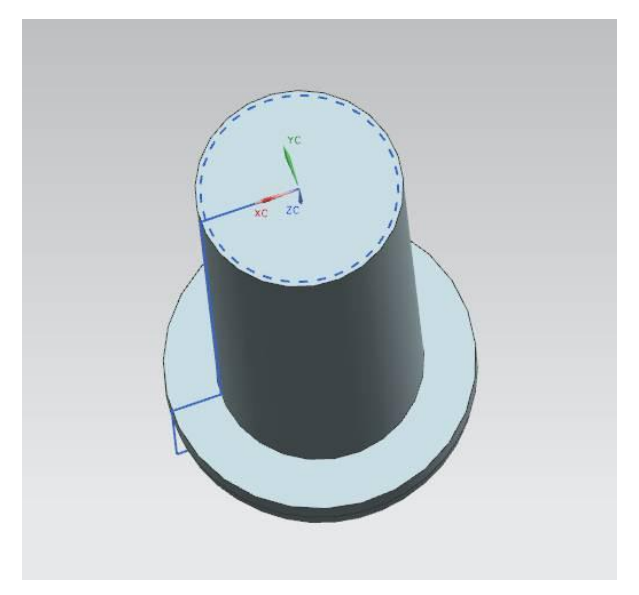

Рис. 3.6. Символическая резьба на цилидре

Осталось только добавить прорезь под шлицевую отвертку в «ШЛЯПКЕ», ДЛЯ ЭТОГО ПОСТРОИМ ПРЯМОУГОЛЬНИК НАД ШЛЯПКОЙ И продавим его вниз с параметром Negative.

UFCurve.Line segment $8 = new$  UFCurve.Line(); UFCurve.Line segment $9 = new$  UFCurve.Line(); UFCurve.Line segment $10 =$ new UFCurve.Line(); UFCurve.Line segment $11 = new UFC$ urve.Line();

segment8.start\_point = new double[3]; segment8.start\_point $[0]$  = Radius \* 1.5; segment8.start\_point[1] = Radius  $*$  0.2; segment8.start\_point[2] = height \* 1.25; segment8.end point =  $new$  double[3]; segment8.end point[0] = Radius  $* 1.5$ ; segment8.end point[1] =  $-(\text{Radius} * 0.2);$ segment8.end point[2] = height  $*$  1.25;

segment9.start  $point = new double[3];$ segment9.start\_point[0] = Radius  $* 1.5$ ; segment9.start\_point[1] = -(Radius  $*$  0.2); segment9.start\_point[2] = height \* 1.25; segment9.end point =  $new$  double[3]; segment9.end point $[0] = -(Radius * 1.5);$ segment9.end point[1] =  $-(\text{Radius} * 0.2);$ segment9.end point[2] = height  $* 1.25$ ;

segment10.start\_point = new double[3]; segment10.start\_point[0] = -(Radius \* 1.5); segment10.start\_point[1] = -(Radius  $*$  0.2); segment10.start\_point[2] = height \* 1.25; segment10.end point = new double[3]; segment10.end point[0] =  $-(\text{Radius} * 1.5);$ segment10.end point[1] = Radius  $*$  0.2; segment10.end point[2] = height  $*$  1.25;

segment11.start\_point = new double[3]; segment11.start\_point[0] = -(Radius \* 1.5); segment11.start\_point[1] = Radius  $*$  0.2; segment11.start\_point[2] = height \* 1.25; segment11.end point = new double[3]; segment11.end point[0] = Radius  $* 1.5$ ; segment11.end point[1] = Radius  $*$  0.2; segment11.end point[2] = height  $*$  1.25;

Tag[] BoltArray2 = new Tag[5]; the UfSession. Curve. CreateLine(ref segment8, out BoltArray2[0]); the UfSession. Curve. CreateLine(ref segment9, out BoltArray2[1]); the Uf Session. Curve. CreateLine(ref segment10, out BoltArray2[2]); theUfSession.Curve.CreateLine(ref segment11, out BoltArray2[3]);

```
string glub = Convert.Tolnt32(height * 0.125).ToString();string taper angle = "0.0";
string [] limit 3 = \{ "0", glub \};double<sup>[]</sup> ref pt3 = new double<sup>[3]</sup>;
```
double<sup>[]</sup> direction3 =  $\{ 0.0, 0.0, -1.0 \}$ ;

theUfSession.Modl.CreateExtruded(BoltArray2, taper\_angle, limit3, ref\_pt3, direction3, FeatureSigns. Negative, out features2);

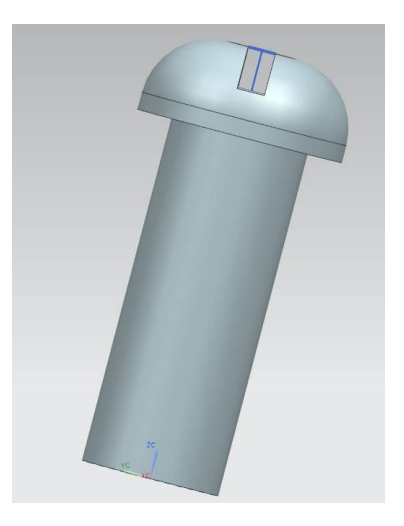

Рис. 3.7. Добавленная прорезь на «шляпке»

# 3.2. Практическая часть

#### $3.2.1.$  Задание на лабораторную работу

Получить следующие объекты болтов.

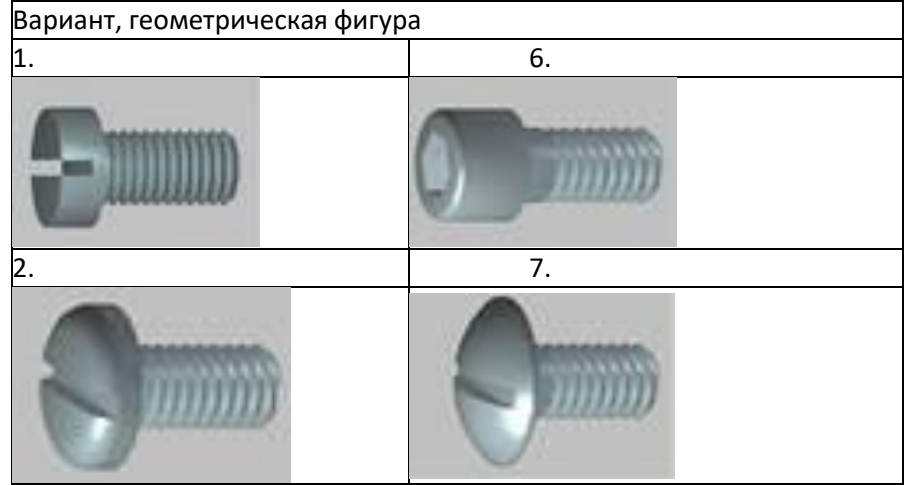

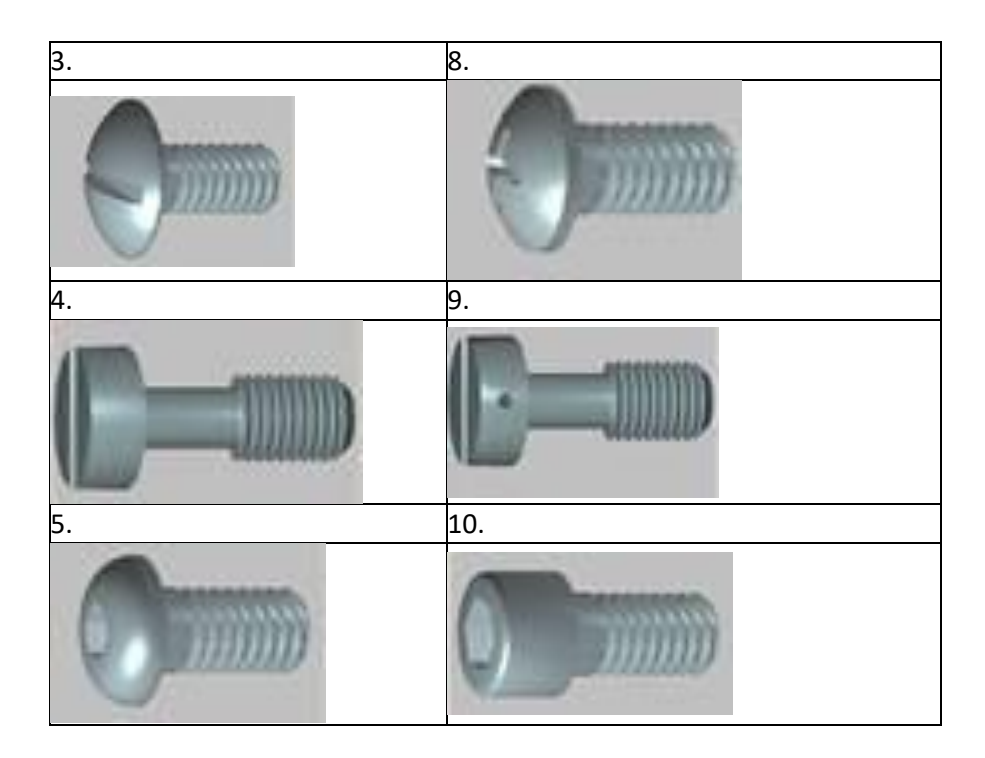

# **3.2.2.** Содержание отчета по лабораторной работе

1. Название и цель работы.

2. Скриншоты с кратким описанием, соответствующие основным шагам выполненной работы.

3. Скриншоты, демонстрирующие работоспосбоность созданной библиотеки.

4. Листинг прграммы с комментариями.

5. Скриншоты 3D-модели, сформированной Вашей библиотекой.

6. Выводы.

### **4. ПРАКТИЧЕСКАЯ РАБОТА № 4 СОЗДАНИЕ СБОРКИ КОНСТРУКЦИИ ИЗ ОТЛЕЛЬНЫХ ЛЕТАЛЕЙ**

Цель работы: освоение методики размещения моделейдеталей в абсолютной системе координат пространства сборочной модели, освоение операции «фаска».

#### **4.1. Теоретическая часть**

В данной лабораторной работе предлагается выполнить сборочную модель фильтра, представленную на рис. 4.1. Таким образом, деталь приобретает конечный вид.

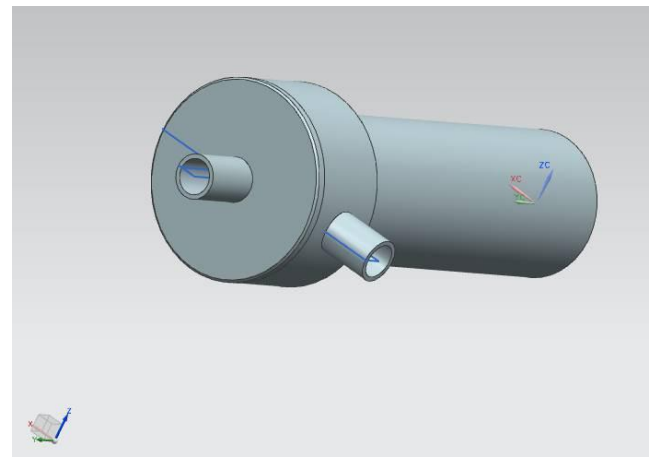

Рис. 4.1. Сборочная модель фильтра

Приведем подробное описание программной реализации построения сборочной 3D-модели.

Модель состоит из трех деталей (корпус, крышка, фильтрующий элемент), каждая из которых оформляется как отдельный документ. На завершающем этапе производится сборка всех деталей в одно изделие. Все детали на момент осуществления сборки, могут быть сохранены в файлы на диске или быть представленными в виде открытых проектов.

В начале программы создадим новую модель - корпус для фильтра, которая представлена на рис. 4.2.

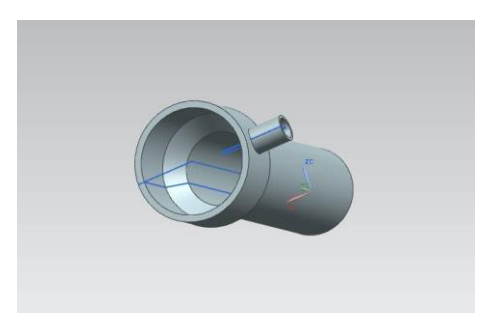

Рис. 4.2. Корпус для фильтра

```
Tag UFPart1; 
string name1 = "Korpus";int units1 = 1;
theUfSession.Part.New(name1, units1, out UFPart1);
```
double[] 11 endpt1 =  ${0, 0, 0.00}$ ; double<sup>[]</sup> 11 endpt2 =  ${32.5, 0, 0.00}$ ;

double<sup>[]</sup>  $12$  endpt1 = { 32.5, 0, 0.00 }; double<sup>[]</sup>  $12$  endpt2 = { 32.5, 170, 0.00 };

```
double<sup>[]</sup> 13 endpt1 = {32.5, 170, 0.00};
double<sup>[]</sup> 13 endpt2 = \{ 45, 185, 0.00 \};
```
double<sup>[]</sup> 14 endpt1 =  $\{ 45, 185, 0.00 \};$ double<sup>[]</sup> 14 endpt2 =  $\{ 45, 225, 0.00 \};$ 

double<sup>[]</sup> 15 endpt1 =  $\{45, 225, 0.00 \};$ double<sup>[]</sup> 15 endpt2 =  $\{ 0, 225, 0.00 \};$ 

double<sup>[]</sup> 16 endpt1 =  $\{ 0, 225, 0.00 \};$ double[] 16 endpt2 =  $\{ 0, 0, 0.00 \};$ 

UFCurve.Line  $line1 = new UFCurve$ .Line(); UFCurve.Line  $line2 = new$  UFCurve.Line();

```
UFCurve.Line line3 = new UFCurve.Line();
UFCurve.Line line4 = new UFCurve.Line(); 
UFCurve.Line line5 = new UFCurve.Line(); 
UFCurve.Line line6 = new UFCurve.Line();
```
line1.start\_point = new double[3]; line1.start\_point[0] = l1\_endpt1[0]; line1.start\_point[1] = l1\_endpt1[1]; line1.start\_point[2] = l1\_endpt1[2]; line1.end  $point = new double[3];$ line1.end point[0] = 11 endpt2[0]; line1.end point[1] = l1\_endpt2[1]; line1.end point[2] = l1\_endpt2[2]; line2.start\_point = new double[3]; line2.start\_point[0] = l2\_endpt1[0]; line2.start\_point[1] = l2\_endpt1[1]; line2.start\_point[2] = l2\_endpt1[2]; line2.end point = new double[3]; line2.end point[0] =  $12 \text{ endpt2}$ [0]; line2.end point[1] =  $12$  endpt2[1]; line2.end point[2] =  $12 \text{ endpt2}[2]$ ; line3.start\_point = new double[3]; line3.start\_point[0] = l3\_endpt1[0]; line3.start\_point[1] = l3\_endpt1[1]; line3.start\_point[2] = l3\_endpt1[2]; line3.end point = new double[3]; line3.end point[0] = l3 endpt2[0]; line3.end point[1] = l3 endpt2[1]; line3.end point[2] = l3 endpt2[2]; line4.start\_point = new double[3]; line4.start\_point[0] = 14\_endpt1[0]; line4.start\_point[1] =  $14$ \_endpt1[1]; line4.start\_point[2] =  $14$ \_endpt1[2]; line4.end point = new double[3]; line4.end point[0] = 14 endpt2[0]; line4.end  $point[1] = 14$  endpt2[1];

```
line4.end point[2] = 14 \text{ endpt2}[2];
line5.start_point = new double[3];
line5.start_point[0] = 15_endpt1[0];
line5.start_point[1] = l5_endpt1[1];
line5.start_point[2] = 15_endpt1[2];
line5.end point = new double[3];
line5.end point[0] = 15 endpt2[0];
line5.end point[1] = 15 endpt2[1];
line5.end point[2] = 15 endpt2[2];
line6.start_point = new double[3];
line6.start_point[0] = 16_endpt1[0];
line6.start_point[1] = 16_endpt1[1];
line6.start_point[2] = 16_endpt1[2];
line6.end point = new double[3];
line6.end point[0] = 16 endpt2[0];
line6.end point[1] = 16 endpt2[1];
line6.end point[2] = 16 endpt2[2];
```

```
Tag[] objarray1 = new Tag[7];
```
theUfSession.Curve.CreateLine(ref line1, out objarray1[0]); theUfSession.Curve.CreateLine(ref line2, out objarray1[1]); theUfSession.Curve.CreateLine(ref line3, out objarray1[2]); theUfSession.Curve.CreateLine(ref line4, out objarray1[3]); theUfSession.Curve.CreateLine(ref line5, out objarray1[4]); theUfSession.Curve.CreateLine(ref line6, out objarray1[5]);

```
double<sup>[]</sup> ref_pt1 = new double<sup>[3]</sup>;
ref pt1[0] = 0.00;
ref pt1[1] = 0.00;
ref pt1[2] = 0.00;
double<sup>[]</sup> direction1 = \{ 0.00, 1.00, 0.00 \};
string[] limit1 = \{ "0", "360" \};
Tag[] features1;
```
theUfSession.Modl.CreateRevolved(objarray1, limit1, ref pt1, direction1, FeatureSigns.Nullsign, out features1);

#### ///////////////////////////////////////////

double<sup>[]</sup> l13 endpt1 =  $\{-70, 205, 0.00\}$ ; double[] 113 endpt2 =  $\{-20, 205, 0.00\}$ ;

double<sup>[]</sup> l14 endpt1 = l13 endpt2; double<sup>[]</sup> l14 endpt2 =  $\{-20, 215, 0.00\}$ ;

double<sup>[]</sup> l15 endpt1 = l14 endpt2; double<sup>[]</sup> l15 endpt2 =  $\{-70, 215, 0.00\}$ ;

double<sup>[]</sup> l16 endpt1 = l15 endpt2; double<sup>[]</sup> l16 endpt2 =  $\{-70, 205, 0.00\}$ ;

UFCurve.Line  $line13 = new UFCurve.Line$ ; UFCurve.Line  $line 14 = new UFCurve.Line$ ; UFCurve.Line  $line15 = new UFCurve.Line$ ; UFCurve.Line  $line16 = new UFCurve.Line$ ;

```
line13.start_point = new double[3];
line13.start_point[0] = l13_endpt1[0];
line13.start_point[1] = l13_endpt1[1];
line13.start_point[2] = l13_endpt1[2];
line13.end point = new double[3];
line13.end point[0] = l13 endpt2[0];
line13.end point[1] = l13 endpt2[1];
line13.end point[2] = l13 endpt2[2];
line14.start_point = new double[3];
line14.start_point[0] = l14_endpt1[0];
line14.start_point[1] = l14_endpt1[1];
line14.start_point[2] = l14_endpt1[2];
line14.end point = new double[3];
line14.end point[0] = l14 endpt2[0];
line14.end point[1] = l14 endpt2[1];
line14.end point[2] = l14 endpt2[2];
line15.start_point = new double[3];
```

```
line15.start_point[0] = l15_endpt1[0];
line15.start_point[1] = l15_endpt1[1];
line15.start_point[2] = l15_endpt1[2];
line15.end point = new double[3];
line15.end point[0] = l15 endpt2[0];
line15.end point[1] = l15 endpt2[1];
line15.end point[2] = l15 endpt2[2];
line16.start_point = new double[3];
line16.start_point[0] = l16_endpt1[0];
line16.start_point[1] = l16_endpt1[1];
line16.start_point[2] = l16_endpt1[2];
line16.end point = new double[3];
line16.end point[0] = l16 endpt2[0];
line16.end point[1] = l16 endpt2[1];
line16.end point[2] = l16 endpt2[2];
```

```
Tag[] objarray3 = new Tag[7];
theUfSession.Curve.CreateLine(ref line13, out objarray3[0]); 
theUfSession.Curve.CreateLine(ref line14, out objarray3[1]); 
theUfSession.Curve.CreateLine(ref line15, out objarray3[2]); 
theUfSession.Curve.CreateLine(ref line16, out objarray3[3]); 
double<sup>[]</sup> ref pt2 = new double<sup>[3]</sup>;
ref pt2[0] = -50.00;
ref pt2[1] = 205.00;
ref pt2[2] = 0.00;
double<sup>[]</sup> direction2 = \{1.00, 0.00, 0.00\};
theUfSession.Modl.CreateRevolved(objarray3, limit1, 
ref pt2, direction2, FeatureSigns.Positive, out features1);
```
#### ///////////////////////////////////////////

double<sup>[]</sup> 17 endpt1 =  ${0, 5, 0.00}$  ; double<sup>[]</sup> 17 endpt2 =  $\{ 27.5, 5, 0.00 \};$ 

double<sup>[]</sup>  $\lceil$  l8 endpt1 = l7 endpt2; double<sup>[]</sup> l8 endpt2 =  $\{27.5, 170, 0.00 \};$ 

```
double<sup>[]</sup> 19 endpt1 = 18 endpt2; double<sup>[]</sup>
19 endpt2 = { 40, 185, 0.00 };
```

```
double<sup>[]</sup> l10 endpt1 = l9 endpt2; double<sup>[]</sup>
l10 endpt2 = { 40, 225, 0.00 };
```

```
double<sup>[]</sup> l11 endpt1 = l10 endpt2;
double<sup>[]</sup> l11 endpt2 = \{ 0, 225, 0.00 \};
```

```
double<sup>[]</sup> l12 endpt1 = l11 endpt2;
double[] 112 \text{ endpt2} = \{ 0, 5, 0.00 \};
```

```
UFCurve.Line line7 = new UFCurve.Line(); 
UFCurve.Line line8 = new UFCurve.Line():
UFCurve.Line line9 = new UFCurve.Line(); 
UFCurve.Line line10 = new UFCurve.Line;
UFCurve.Line \text{line}11 = \text{new} UFCurve.Line();
UFCurve.Line line 12 = new UFCurve.Line;
```

```
line 7.start point = new double[3];
line7.start_point[0] = 17_endpt1[0];
line7.start_point[1] = 17_endpt1[1];
line7.start_point[2] = 17_endpt1[2];
line7.end point = new double[3];
line7.end point[0] = 17 endpt2[0];
line7.end point[1] = 17 endpt2[1];
line7.end point[2] = 17 endpt2[2];
line8.start_point = new double[3];
line8.start_point[0] = 18_endpt1[0];
line8.start_point[1] = 18_endpt1[1];
line8.start_point[2] = 18_endpt1[2];
line8.end point = new double[3];
line8.end point[0] = 18 endpt2[0];
line8.end point[1] = 18 endpt2[1];
line8.end point[2] = 18 endpt2[2];
line9.start_point = new double[3];
```
line9.start\_point[0] = l9\_endpt1[0]; line9.start\_point[1] = l9\_endpt1[1]; line9.start\_point[2] = l9\_endpt1[2]; line9.end point = new double[3]; line9.end point[0] = l9 endpt2[0]; line9.end point[1] =  $19 \text{ endpt2}[1]$ ; line9.end point[2] = 19 endpt2[2]; line10.start\_point = new double[3]; line10.start\_point[0] = l10\_endpt1[0]; line10.start\_point[1] = l10\_endpt1[1]; line10.start\_point[2] = l10\_endpt1[2];  $line 10$ .end point = new double[3]; line10.end point[0] = l10 endpt2[0]; line10.end point[1] = l10 endpt2[1]; line10.end point[2] = l10 endpt2[2]; line11.start\_point = new double[3]; line11.start\_point[0] = l11\_endpt1[0]; line11.start\_point[1] = l11\_endpt1[1]; line11.start\_point[2] = l11\_endpt1[2]; line11.end point = new double[3]; line11.end  $point[0] = 111$  endpt2[0]; line11.end point[1] = l11\_endpt2[1]; line11.end  $point[2] = 111$  endpt2[2]; line12.start\_point = new double[3]; line12.start\_point[0] = l12\_endpt1[0]; line12.start\_point[1] = l12\_endpt1[1]; line12.start\_point[2] = l12\_endpt1[2]; line12.end point = new double[3]; line12.end point[0] = l12 endpt2[0]; line12.end point[1] = l12 endpt2[1]; line12.end point[2] = l12 endpt2[2];

Tag[] objarray $2 = new Tag[7]$ ; theUfSession.Curve.CreateLine(ref line7, out objarray2[0]); theUfSession.Curve.CreateLine(ref line8, out objarray2[1]); theUfSession.Curve.CreateLine(ref line9, out objarray2[2]); theUfSession.Curve.CreateLine(ref line10, out objarray2[3]); theUfSession.Curve.CreateLine(ref line11, out objarray2[4]); theUfSession.Curve.CreateLine(ref line12, out objarray2[5]);

theUfSession.Modl.CreateRevolved(objarray2, limit1, ref\_pt1, direction1, FeatureSigns.Negative, out features1);

double<sup>[]</sup> l17 endpt1 =  $\{-70, 205, 0.00\}$ ; double<sup>[]</sup> l17 endpt2 =  $\{-20, 205, 0.00\}$ ;

double<sup>[]</sup> l18 endpt1 = l17 endpt2; double<sup>[]</sup> l18 endpt2 =  $\{-20, 213, 0.00\}$ ;

double<sup>[]</sup> l19 endpt1 = l18 endpt2; double<sup>[]</sup> l19 endpt2 =  $\{-70, 213, 0.00\}$ ;

double<sup>[]</sup>  $120$  endpt1 = 119 endpt2; double<sup>[]</sup> l20 endpt2 =  $\{-70, 205, 0.00\}$ ;

UFCurve.Line  $line17 = new UFCurve.Line$ ; UFCurve.Line  $line18 = new UFCurve.Line$ ; UFCurve.Line  $line19 = new UFCurve.Line$ ; UFCurve.Line  $line 20 = new$  UFCurve.Line();

line17.start\_point = new double[3]; line17.start\_point[0] = l17\_endpt1[0]; line17.start\_point[1] = l17\_endpt1[1]; line17.start\_point[2] = l17\_endpt1[2]; line17.end point = new double[3]; line17.end  $point[0] = 117$  endpt2[0]; line17.end point[1] = l17 endpt2[1]; line17.end  $point[2] = 117_endpt2[2]$ ; line18.start\_point = new double[3]; line18.start\_point[0] = l18\_endpt1[0]; line18.start\_point[1] = l18\_endpt1[1]; line18.start\_point[2] = l18\_endpt1[2];

```
line18.end point = new double[3];
line18.end point[0] = l18 endpt2[0];
line18.end point[1] = l18 endpt2[1];
line18.end point[2] = l18 endpt2[2];
line19.start_point = new double[3];
line19.start_point[0] = l19_endpt1[0];
line19.start_point[1] = l19_endpt1[1];
line19.start_point[2] = l19_endpt1[2];
line19.end point = new double[3];
line19.end point[0] = l19 endpt2[0];
line19.end point[1] = l19 endpt2[1];
line19.end point[2] = l19 endpt2[2];
line20.start_point = new double[3];
line20.start_point[0] = l20_endpt1[0];
line20.start_point[1] = l20_endpt1[1];
line20.start_point[2] = l20_endpt1[2];
line20.end point = new double[3];
line20.end point[0] = l20 endpt2[0];
line20.end point[1] = l20 endpt2[1];
line20.end point[2] = 120 endpt2[2];
```

```
Tag[] objarray4 = new Tag[7];
theUfSession.Curve.CreateLine(ref line17, out objarray4[0]); 
theUfSession.Curve.CreateLine(ref line18, out objarray4[1]); 
theUfSession.Curve.CreateLine(ref line19, out objarray4[2]); 
theUfSession.Curve.CreateLine(ref line20, out objarray4[3]);
```
theUfSession.Modl.CreateRevolved(objarray4, limit1, ref\_pt2, direction2, FeatureSigns.Negative, out features1);

Далее приступим к созданию крышки для фильтра. Ееобщий вид представлен на рис. 4.3-4.4.

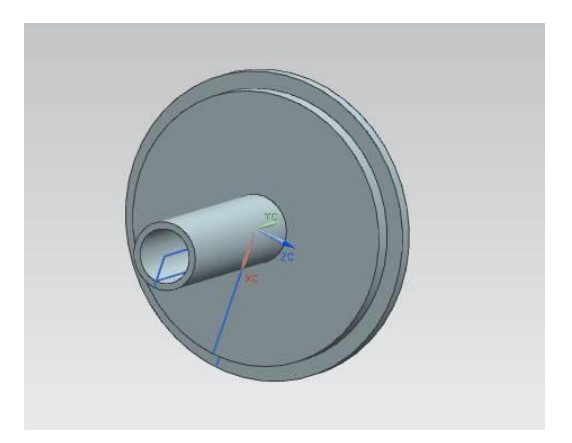

Рис. 4.3. Вид 1 крышки для фильтра

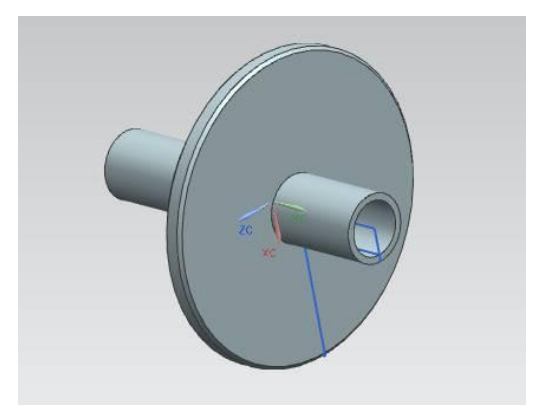

Рис. 4.4. Вид 2 крышки для фильтра

Tag UFPart1; string name1 = "Krishka"; int units $1 = 1$ ; theUfSession.Part.New(name1, units1, out UFPart1);

double[]  $11$ \_endpt $1 = \{ 0, 0, 0.00 \};$ double<sup>[]</sup> 11 endpt2 = { 40, 0, 0.00 }; double<sup>[]</sup>  $\vert$  2 endpt1 = 11 endpt2; double<sup>[]</sup>  $12 \text{ endpt2} = \{ 40, 5, 0.00 \};$ 

```
double<sup>[]</sup> 13 endpt1 = 12 endpt2;
double<sup>[]</sup> l3 endpt2 = \{45, 5, 0.00\};
double<sup>[]</sup> 14 endpt1 = 13 endpt2;
double<sup>[]</sup> 14 endpt2 = \{45, 10, 0.00 \};
double<sup>[]</sup> 15 endpt1 = 14 endpt2;
double<sup>[]</sup> 15 endpt2 = { 0, 10, 0.00 };
double<sup>[]</sup> 16 endpt1 = 15 endpt2;
double[] 16 endpt2 = \{ 0, 0, 0.00 \};UFCurve.Line line 1 = new UFCurve.Line;
UFCurve.Line line 2 = new UFCurve.Line():
UFCurve.Line line3 = new UFCurve.Line(); 
UFCurve.Line line4 = new UFCurve.Line(); 
UFCurve.Line line 5 = new UFCurve.Line();
UFCurve.Line line6 = new UFCurve.Line(); 
line1.start_point = new double[3];
line1.start_point[0] = l1_endpt1[0];
line1.start_point[1] = l1_endpt1[1];
line1.start_point[2] = l1_endpt1[2];
line1.end point = new double[3];
line1.end point[0] = 11 endpt2[0];
line1.end point[1] = l1_endpt2[1];
line1.end point[2] = 11 endpt2[2];
line2.start_point = new double[3];
line2.start_point[0] = l2_endpt1[0];
line2.start_point[1] = l2_endpt1[1];
line2.start_point[2] = l2_endpt1[2];
line2.end point = new double[3];
line2.end point[0] = l2 endpt2[0];
line2.end point[1] = 12 endpt2[1];
line2.end point[2] = 12 endpt2[2];
```

```
line3.start_point = new double[3];
```
line3.start\_point[0] = l3\_endpt1[0]; line3.start\_point[1] = l3\_endpt1[1]; line3.start\_point[2] = l3\_endpt1[2]; line3.end point = new double[3]; line3.end point[0] = l3 endpt2[0]; line3.end point[1] = l3 endpt2[1]; line3.end point[2] = l3 endpt2[2]; line4.start point = new double[3]; line4.start\_point[0] =  $14$ \_endpt1[0]; line4.start\_point[1] =  $14$ \_endpt1[1]; line4.start\_point[2] =  $14$ \_endpt1[2]; line4.end  $point = new double[3]$ ; line4.end point[0] =  $14 \text{ endpt2}[0]$ ; line4.end point[1] =  $14$  endpt2[1]; line4.end point[2] =  $14 \text{ endpt2}[2]$ ; line5.start\_point = new double[3]; line5.start\_point[0] = l5\_endpt1[0]; line5.start\_point[1] = l5\_endpt1[1]; line5.start\_point[2] = 15\_endpt1[2]; line5.end point = new double[3]; line5.end point[0] = 15 endpt2[0]; line5.end point[1] = 15 endpt2[1]; line5.end point[2] = 15 endpt2[2]; line6.start\_point = new double[3]; line6.start\_point[0] = 16\_endpt1[0]; line6.start\_point[1] = 16\_endpt1[1]; line6.start\_point[2] = 16\_endpt1[2]; line6.end point = new double[3]; line6.end point[0] = 16 endpt2[0]; line6.end point[1] = 16 endpt2[1]; line6.end point[2] = 16 endpt2[2];

 $Tag$ [] objarray $1 = new Tag[7]$ ; theUfSession.Curve.CreateLine(ref line1, out objarray1[0]); theUfSession.Curve.CreateLine(ref line2, out objarray1[1]); theUfSession.Curve.CreateLine(ref line3, out objarray1[2]); theUfSession.Curve.CreateLine(ref line4, out objarray1[3]); theUfSession.Curve.CreateLine(ref line5, out objarray1[4]); theUfSession.Curve.CreateLine(ref line6, out objarray1[5]);

```
double<sup>[]</sup> ref_pt1 = new double<sup>[3]</sup>;
ref pt1[0] = 0.00;
ref pt1[1] = 0.00;
ref pt1[2] = 0.00;
double<sup>[]</sup> direction1 = \{ 0.00, 1.00, 0.00 \};
string[] limit1 = \{ "0", "360" \};Tag[] features1;
```
theUfSession.Modl.CreateRevolved(objarray1, limit1, ref pt1, direction1, FeatureSigns.Nullsign, out features1);

# ////////////////////////

// Создание фаски Tag feat = features  $1[0]$ ; Tag cyl tag, obj id camf, blend1; Tag[] Edge array cyl, list1, list2;

//из массива тэгов features1 выбирается нулевой тэг, который //записывается в переменную feat, теперь в переменной feat //находится тэг нулевого тела детали int ecount; //блок, который анализирует ребра рассматриваемой детали theUfSession.Modl.AskFeatBody(feat, out cyl\_tag); theUfSession.Modl.AskBodyEdges(cyl\_tag, out Edge\_array\_cyl); theUfSession.Modl.AskListCount(Edge\_array\_cyl, out ecount);

```
// Первый объект в дальнейшем будет использован для
//сохранения в него ребер, на которых будут выполнены
//фаски, второй по аналогии используется для скругления ArrayList
arr list1 = new ArrayList();ArrayList arr list2 = new ArrayList;
```

```
//цикл повторяется количество раз, равное числу ребер
//рассматриваемого тела
for (int ii = 0; ii < ecount; ii++)
{ 
Tag edge; 
theUfSession.Modl.AskListItem(Edge_array_cyl, ii, out edge); 
//выбирает из массива ребер каждое отдельное ребро с
\frac{1}{\pi}порядковым номером в массиве iiif
((ii == 2)){ 
агг list1.Add(edge); //ребро добавляется в агг list1 (то есть
//на нем будет создана фаска
} 
} 
//конвертирование типов данных
list1 = (Tag[])arr list1.ToArray(typeof(Tag));list2 = (Tag[])arr list2.ToArray(typeof(Tag));
//параметры, задающие операцию "фаска"
string offset1 = "1";
string offset2 = "1";
string ang = "45";
theUfSession.Modl.CreateChamfer(3, offset1, offset2, ang, 
list1, out obj id camf); //\alphaперация "фаска"
double[] 113 endpt1 = \{ 0, -55, 0.00 \};double<sup>[]</sup> l13 endpt2 = { 10, -55, 0.00 };
double<sup>[]</sup> l14 endpt1 = l13 endpt2;
double[] 114 \text{ endpt2} = \{ 10, 40, 0.00 \};double<sup>[]</sup> l15 endpt1 = l14 endpt2;
double[] 115 endpt2 = \{ 0, 40, 0.00 \};double<sup>[]</sup> l16 endpt1 = l15 endpt2;
double<sup>[]</sup> l16 endpt2 = \{ 0, -55, 0.00 \};
```

```
UFCurve.Line line13 = new UFCurve.Line;
UFCurve.Line line 14 = new UFCurve.Line;
UFCurve.Line line15 = new UFCurve.Line;
UFCurve.Line line16 = new UFCurve.Line();
```
line13.start\_point = new double[3]; line13.start\_point[0] = l13\_endpt1[0]; line13.start\_point[1] = l13\_endpt1[1]; line13.start\_point[2] = l13\_endpt1[2]; line13.end point = new double[3]; line13.end point[0] = l13 endpt2[0]; line13.end point[1] = l13 endpt2[1]; line13.end point[2] = l13 endpt2[2]; line14.start\_point = new double[3]; line14.start\_point[0] = l14\_endpt1[0]; line14.start\_point[1] = l14\_endpt1[1]; line14.start\_point[2] = l14\_endpt1[2]; line14.end point = new double[3]; line14.end point[0] = l14 endpt2[0]; line14.end point[1] = l14\_endpt2[1]; line14.end point[2] = l14 endpt2[2]; line15.start\_point = new double[3]; line15.start\_point[0] = l15\_endpt1[0]; line15.start\_point[1] = l15\_endpt1[1]; line15.start\_point[2] = l15\_endpt1[2]; line15.end point = new double[3]; line15.end point[0] = l15 endpt2[0]; line15.end point[1] = l15 endpt2[1]; line15.end point[2] = l15 endpt2[2]; line16.start\_point = new double[3]; line16.start\_point[0] = l16\_endpt1[0]; line16.start\_point[1] = l16\_endpt1[1]; line16.start\_point[2] = l16\_endpt1[2]; line16.end point = new double[3]; line16.end point[0] = l16 endpt2[0]; line16.end point[1] = l16 endpt2[1];

line16.end point[2] = l16 endpt2[2];

Tag[] objarray $3 = new Tag[7]$ ;

theUfSession.Curve.CreateLine(ref line13, out objarray3[0]); theUfSession.Curve.CreateLine(ref line14, out objarray3[1]); theUfSession.Curve.CreateLine(ref line15, out objarray3[2]); theUfSession.Curve.CreateLine(ref line16, out objarray3[3]);

theUfSession.Modl.CreateRevolved(objarray3, limit1, ref pt1, direction1, FeatureSigns.Positive, out features1); ///////////////////////////////////////////// double[] 1131 endpt1 =  $\{ 0, -55, 0.00 \};$ double<sup>[]</sup> l131 endpt2 =  $\{ 8, -55, 0.00 \};$ 

double<sup>[]</sup> l141 endpt1 = l131 endpt2; double<sup>[]</sup> l141 endpt2 =  $\{ 8, 40, 0.00 \};$ 

double<sup>[]</sup> l151 endpt1 = l141 endpt2; double[]  $1151$  endpt2 = { 0, 40, 0.00 };

double<sup>[]</sup> l161 endpt1 = l151 endpt2; double<sup>[]</sup> l161 endpt2 =  $\{ 0, -55, 0.00 \}$ ;

UFCurve.Line  $line131 = new UFCurve.Line$ ; UFCurve.Line  $line141 = new UFCurve.Line$ ; UFCurve.Line  $line151 = new UFCurve.Line()$ : UFCurve.Line  $line161 = new UFCurve.Line$ ;

line131.start\_point = new double[3]; line131.start\_point[0] = l131\_endpt1[0];  $line131.start$  point[1] = l131 endpt1[1]; line131.start\_point[2] = l131\_endpt1[2]; line131.end point = new double[3]; line131.end point[0] = l131 endpt2[0]; line131.end point[1] = l131 endpt2[1]; line131.end point[2] = l131 endpt2[2];

```
line141.start_point = new double[3];
line141.start point[0] = 1141 endpt1[0];
line141.start_point[1] = l141_endpt1[1];
line 141.start point[2] = l141 endpt1[2];
line141.end point = new double[3];
line141.end point[0] = 1141 endpt2[0];
line141.end point[1] = l141 endpt2[1];
line141.end point[2] = l141 endpt2[2];
line151.start_point = new double[3];
line151.start_point[0] = l151_endpt1[0];
line151.start_point[1] = l151_endpt1[1];
line151.start_point[2] = l151_endpt1[2];
line151.end point = new double[3];
line151.end point[0] = l151 endpt2[0];
line151.end point[1] = l151 endpt2[1];
line151.end point[2] = l151 endpt2[2];
line161.start_point = new double[3];
line161.start_point[0] = l161_endpt1[0];
line161.start_point[1] = l161_endpt1[1];
line161.start_point[2] = l161_endpt1[2];
line161.end point = new double[3];
line161.end point[0] = l161 endpt2[0];
line161.end point[1] = l161 endpt2[1];
line161.end point[2] = l161 endpt2[2];
```
Tag[] objarray $4 = new Tag[7]$ ;

theUfSession.Curve.CreateLine(ref line131, out objarray4[0]); theUfSession.Curve.CreateLine(ref line141, out objarray4[1]); theUfSession.Curve.CreateLine(ref line151, out objarray4[2]); theUfSession.Curve.CreateLine(ref line161, out objarray4[3]); theUfSession.Modl.CreateRevolved(objarray4, limit1, ref\_pt1, direction1, FeatureSigns.Negative, out features1);

Далее переходим к созданию последней части фильтра. Общий вид представлен на рис. 4.5.

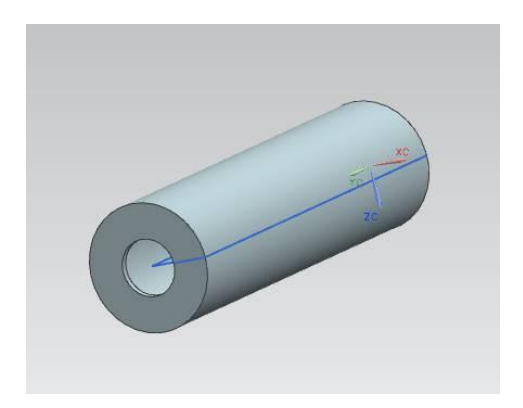

Рис. 4.5. Фильтр

Tag UFPart1; string name $1 =$ "cylindr"; int units $1 = 1$ ; theUfSession.Part.New(name1, units1, out UFPart1); double<sup>[]</sup> 11 endpt1 =  ${10, 0, 0.00}$ ; double<sup>[]</sup> 11 endpt2 =  ${22.5, 0, 0.00}$  }; double<sup>[]</sup>  $\lceil$  2 endpt1 = 11 endpt2; double<sup>[]</sup> l2 endpt2 =  $\{ 22.5, 160, 0.00 \};$ double<sup>[]</sup>  $13$  endpt1 =  $12$  endpt2; double<sup>[]</sup> l3 endpt2 = { 10, 160, 0.00 }; double<sup>[]</sup>  $14$  endpt1 = 13 endpt2; double<sup>[]</sup> 14 endpt2 =  ${10, 0, 0.00}$  ; UFCurve.Line  $line1 = new UFCurve$ .Line(); UFCurve.Line  $line 2 = new$  UFCurve.Line(); UFCurve.Line  $line3$  = new UFCurve.Line(); UFCurve.Line  $line4 = new UFCurve$ .Line(); line1.start\_point = new double[3]; line1.start\_point[0] = l1\_endpt1[0];
line1.start\_point[1] = l1\_endpt1[1]; line1.start\_point[2] = l1\_endpt1[2]; line1.end  $point = new double[3];$ line1.end point[0] = 11 endpt2[0]; line1.end point[1] = l1 endpt2[1]; line1.end point[2] = l1\_endpt2[2]; line2.start\_point = new double[3]; line2.start\_point[0] = l2\_endpt1[0]; line2.start\_point[1] = l2\_endpt1[1]; line2.start\_point[2] = l2\_endpt1[2]; line2.end  $point = new double[3]$ ; line2.end point[0] =  $12 \text{ endpt2}$ [0]; line2.end point[1] =  $12$  endpt2[1]; line2.end point[2] =  $12 \text{ endpt2}[2]$ ; line3.start\_point = new double[3]; line3.start\_point[0] = l3\_endpt1[0]; line3.start\_point[1] = l3\_endpt1[1]; line3.start\_point[2] =  $13$ \_endpt1[2]; line3.end point = new double[3]; line3.end point[0] = l3 endpt2[0]; line3.end point[1] = l3 endpt2[1]; line3.end point[2] = l3\_endpt2[2]; line4.start\_point = new double[3]; line4.start\_point[0] =  $14$ \_endpt1[0]; line4.start\_point[1] =  $14$ \_endpt1[1]; line4.start\_point[2] =  $14$ \_endpt1[2]; line4.end point = new double[3]; line4.end point[0] = l4 endpt2[0]; line4.end point[1] =  $14$  endpt2[1]; line4.end point[2] =  $14 \text{ endpt2}[2]$ ;

Tag[] objarray $1 = new Tag[7]$ ;

theUfSession.Curve.CreateLine(ref line1, out objarray1[0]); theUfSession.Curve.CreateLine(ref line2, out objarray1[1]); theUfSession.Curve.CreateLine(ref line3, out objarray1[2]); theUfSession.Curve.CreateLine(ref line4, out objarray1[3]);

```
double<sup>[]</sup> ref_pt1 = new double<sup>[3]</sup>;
ref pt1[0] = 0.00;
ref pt1[1] = 0.00;
ref pt1[2] = 0.00;
double<sup>[]</sup> direction1 = \{ 0.00, 1.00, 0.00 \};
string[] limit1 = \{ "0", "360" \};Tag[] features1;
```

```
theUfSession.Modl.CreateRevolved(objarray1, limit1, 
ref pt1, direction1, FeatureSigns.Nullsign, out features1);
/////////////////////////////////////////////////////
```

```
double<sup>[]</sup> l11 endpt1 = {0, 2.5, 0.00};
double<sup>[]</sup> l11 endpt2 = \{ 20, 2.5, 0.00 \};double<sup>[]</sup> 121 endpt1 = 111 endpt2; double<sup>[]</sup>
l21 endpt2 = \{ 20, 157.5, 0.00 \}; double[]
131 endpt1 = 121 endpt2; double[]
131 endpt2 = { 0, 157.5, 0.00 }; double[]
141 endpt1 = 131 endpt2; double[]
141 endpt2 = \{ 0, 2.5, 0.00 \};
```

```
UFCurve.Line \text{line}11 = \text{new} UFCurve.Line();
UFCurve.Line line 21 = new UFCurveLine);
UFCurve.Line line31 = new UFCurve.Line;
UFCurve.Line line41 = new UFCurve.Line;
```

```
line11.start_point = new double[3];
line11.start_point[0] = l11_endpt1[0];
line11.start_point[1] = l11_endpt1[1];
line11.start_point[2] = l11_endpt1[2];
line11.end point = new double[3];
line11.end_point[0] = 111 endpt2[0];
line11.end point[1] = l11_endpt2[1];
line11.end point[2] = l11_endpt2[2];
line21.start_point = new double[3];
line 21.start point[0] = 121 endpt1[0];
```

```
line 21.start point[1] = l21 endpt1[1];
line21.start_point[2] = l21_endpt1[2];
line 21.end point = new double[3];
line21.end point[0] = 121 endpt2[0];
line21.end point[1] = l21 endpt2[1];
line21.end point[2] = 121 endpt2[2];
line31.start_point = new double[3];
line31.start_point[0] = l31_endpt1[0];
line31.start_point[1] = l31_endpt1[1];
line31.start_point[2] = l31_endpt1[2];
line31.end point = new double[3];
line31.end point[0] = l31 endpt2[0];
line31.end point[1] = l31 endpt2[1];
line31.end point[2] = l31 endpt2[2];
line41.start_point = new double[3];
line41.start_point[0] = l41_endpt1[0];
line41.start_point[1] = l41_endpt1[1];
line41.start_point[2] = 141_endpt1[2];
line41.end point = new double[3];
line41.end point[0] = 141 endpt2[0];
line41.end point[1] = l41 endpt2[1];
line41.end point[2] = 141 endpt2[2];
```

```
Tag[] objarray2 = new Tag[7];
```

```
theUfSession.Curve.CreateLine(ref line11, out objarray2[0]); 
theUfSession.Curve.CreateLine(ref line21, out objarray2[1]); 
theUfSession.Curve.CreateLine(ref line31, out objarray2[2]); 
theUfSession.Curve.CreateLine(ref line41, out objarray2[3]); 
theUfSession.Modl.CreateRevolved(objarray2, limit1, ref_pt1, 
direction1, FeatureSigns.Negative, out features1);
```

```
Для создания сборки необходимо создать новый проект и
разместить в нем код, указанный ниже.
Tag UFPart; 
string name1 = "Filter";int units = 1;
```
theUfSession.Part.New(name1, units, out UFPart);  $/$ \*В переменную parent part, записывается результат возвращаемый функцией AskDisplayPart. В свою очередь данная функция возвращает tag текущей модели. Для не сборочной модели это рабочая модель. Если в настоящее время нет рабочей модели, то возвращается NULL TAG.  $*/$ Tag parent\_part = theUfSession.Part.AskDisplayPart(); //переменные error\_status, в которые будет записываться //статус загрузки моделей UFPart.LoadStatus error\_status, error\_status2, error\_status3;

//объявление переменных в которые происходит запись tag-a //нового объекта модели

Tag instance, instance1, instance2;

/\*Объявление и запись значений в переменные. Переменные origin содержат позиции каждой из моделей в родительской сборочной модели.

Переменные matrix определяют ориентацию каждой из моделей в системе координат родительской сборочной модели. $*/$ 

double<sup>[]</sup> origin1 =  $\{0, 220, 0\}$ ; double<sup>[]</sup> matrix1 = { 1, 0, 0, 0, 1, 0 }; double<sup>[]</sup> origin2 = { 0, 0, 0 }; double<sup>[]</sup> matrix2 = { 1, 0, 0, 0, 1, 0 }; double<sup>[]</sup> origin3 = { 0, 7.5, 0 }; double<sup>[]</sup> matrix3 = { 1, 0, 0, 0, 1, 0 };

//поочередное добавление моделей деталей фильтра, которые //входят в сборочную модель конструкции

/\*Структура параметров функции AddPartToAssembly:

1) parent part  $-$  tag модели для добавления деталей;

2) part - имя добавляемой модели;

3) refset name - наименование множества частей модели для добавления;

```
4) instance name - Name of new instance;
```

```
5) origin \lceil 3 \rceil – позиция в родительской модели;
```

```
6) csys matrix [ 6 ] - ориентация в родительской модели;
```

```
7) layer – слой (0) – текущий слой;
```

```
8) instance – tag новой детали в сборке;
```

```
9) error status - статус ошибки добавления.
```
\*/

theUfSession.Assem.AddPartToAssembly(parent\_part, "Krishka", null, null, origin1, matrix1, 0, out instance, out error status);

theUfSession.Assem.AddPartToAssembly(parent\_part, "Korpus", null, null, origin2, matrix2, 0, out instance1, out error status2);

theUfSession.Assem.AddPartToAssembly(parent\_part, "cylindr", null, null, origin3, matrix3, 0, out instance2, out error status3);

## **4.2. Практическая часть**

## **4.2.1. Задание на лабораторную работу**

Задание выдается преподавателем по вариантам.

Пример вариантов.

Пример 1. В лабораторной работе предлагается выполнить сборочную модель штампа для жидкой штамповки, представленную на рис. 4.6.

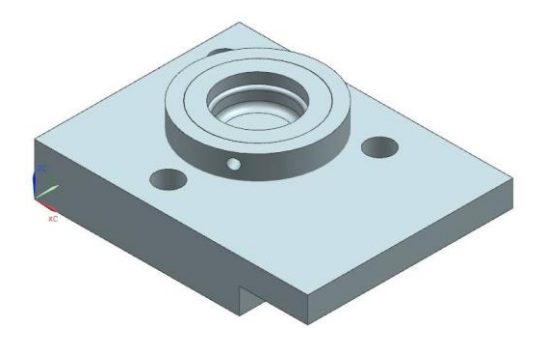

Рис. 4.6. Сборочная модель штампа для жидкой штамповки

Пример 2. В лабораторной работе предлагается выполнить сборочную модель пневмогидравлического клапана, представленную на рис. 4.7.

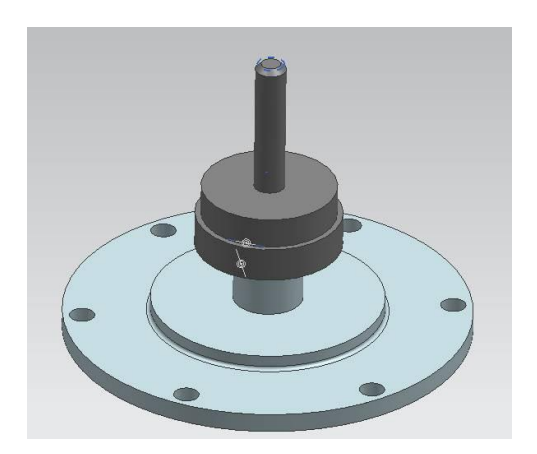

Рис. 4.7. Сборочная модель пневмогидравлического клапана

## **4.2.2.** Содержание отчета по лабораторной работе

1. Название и цель работы.

2. Скриншоты с кратким описанием, соответствующие основным шагам выполненной работы.

- 3. Скриншоты, демонстрирующие работоспосбоность созданной библиотеки.
- 4. Листинг прграммы с комментариями.
- 5. Скриншоты 3D-модели, сформированной Вашейбиблиотекой.
- 6. Выводы.